MF1139-01

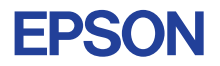

# CMOS 4-BIT SINGLE CHIP MICROCOMPUTER **E0C6006**

# **DEVELOPMENT TOOL MANUAL**

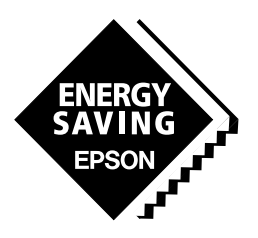

**SEIKO EPSON CORPORATION** 

### *NOTICE*

No part of this material may be reproduced or duplicated in any form or by any means without the written permission of Seiko Epson. Seiko Epson reserves the right to make changes to this material without notice. Seiko Epson does not assume any liability of any kind arising out of any inaccuracies contained in this material or due to its application or use in any product or circuit and, further, there is no representation that this material is applicable to products requiring high level reliability, such as medical products. Moreover, no license to any intellectual property rights is granted by implication or otherwise, and there is no representation or warranty that anything made in accordance with this material will be free from any patent or copyright infringement of a third party. This material or portions thereof may contain technology or the subject relating to strategic products under the control of the Foreign Exchange and Foreign Trade Control Law of Japan and may require an export license from the Ministry of International Trade and Industry or other approval from another government agency. Please note that "E0C" is the new name for the old product "SMC". If "SMC" appears in other manuals understand that it now reads "E0C".

MS-DOS and EDLIN are registered trademarks of Microsoft Corporation, U.S.A. PC-DOS, PC/AT, VGA, EGA and IBM are registered trademarks of International Business Machines Corporation, U.S.A. NEC PC-9801 Series and NEC are registered trademarks of NEC Corporation. All other product names mentioned herein are trademarks and/or registered trademarks of their respective owners.

# **E0C6006 Development Tool Manual**

# *PREFACE*

This manual mainly explains the outline of the development support tool for the 4-bit Single Chip Microcomputer E0C6006.

Refer to the "E0C62 Family Development Tool Reference Manual" for the details (common to all models) of each development support tool. Manuals for hardware development tools are separate, so you should also refer to the below manuals.

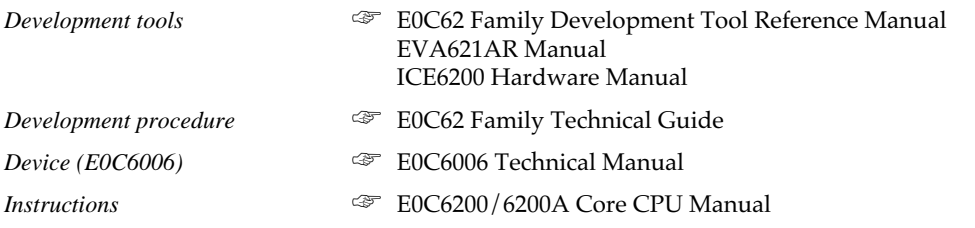

# *CONTENTS*

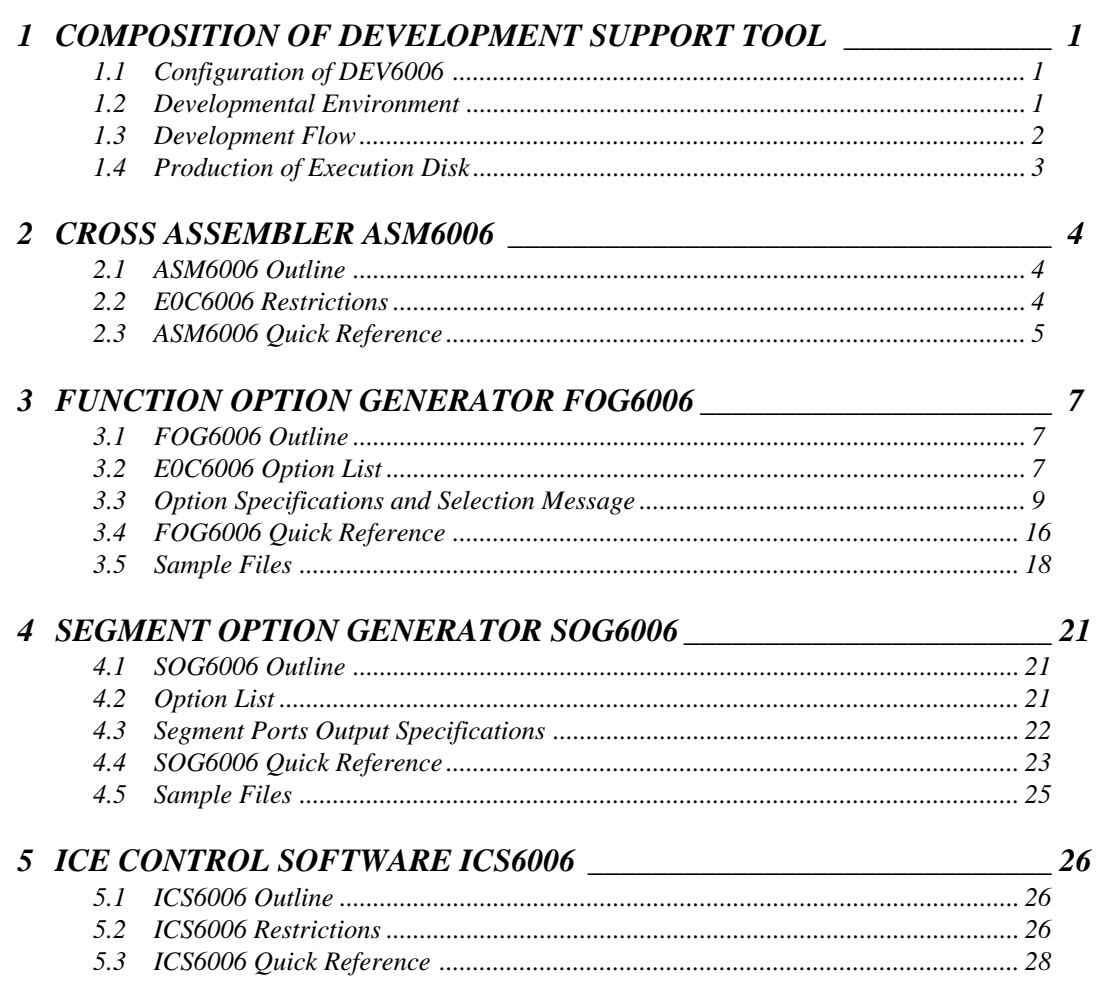

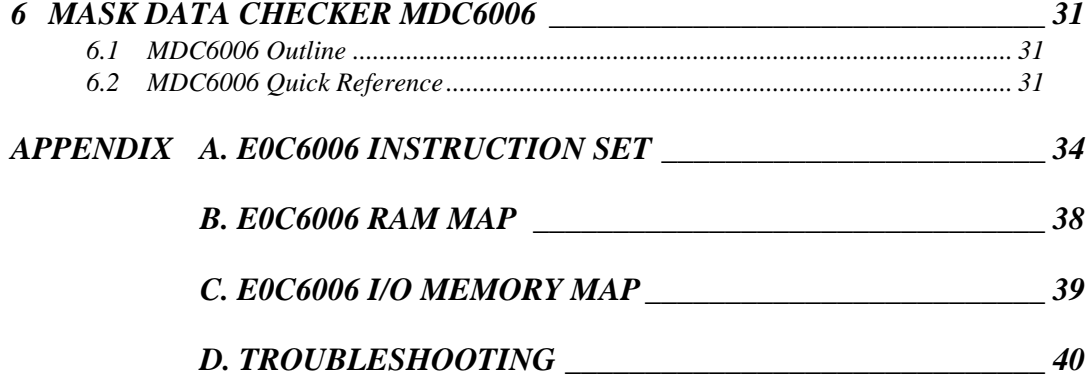

# <span id="page-4-0"></span>*1 COMPOSITION OF DEVELOPMENT SUPPORT TOOL*

Here we will explain the composition of the software for the development support tools, developmental envilonment and how to generate the execution disk.

# *1.1 Configuration of DEV6006*

The below software are included in the product of the E0C6006 development support tool DEV6006.

- 1. Cross Assembler ASM6006 ....................................... Cross assembler for program preparation
- 2. Function Option Generator FOG6006 ........................ Function option data preparation program
- 3. Segment Option Generator SOG6006 ....................... Segment option data preparation program
- 4. ICE Control Software ICS6006 ................................... ICE control program
- 5. Mask Data Checker MDC6006 ................................... Mask data preparation program

# *1.2 Developmental Environment*

The software product of the development support tool DEV6006 operates on the following host systems:

- IBM PC/AT (at least PC-DOS Ver. 2.0)
- NEC PC-9801 Series (at least MS-DOS Ver. 3.1)

When developing the E0C6006, the above-mentioned host computer, editor, P-ROM writer, printer, etc. must be prepared by the user in addition to the development tool which is normally supported by Seiko Epson.

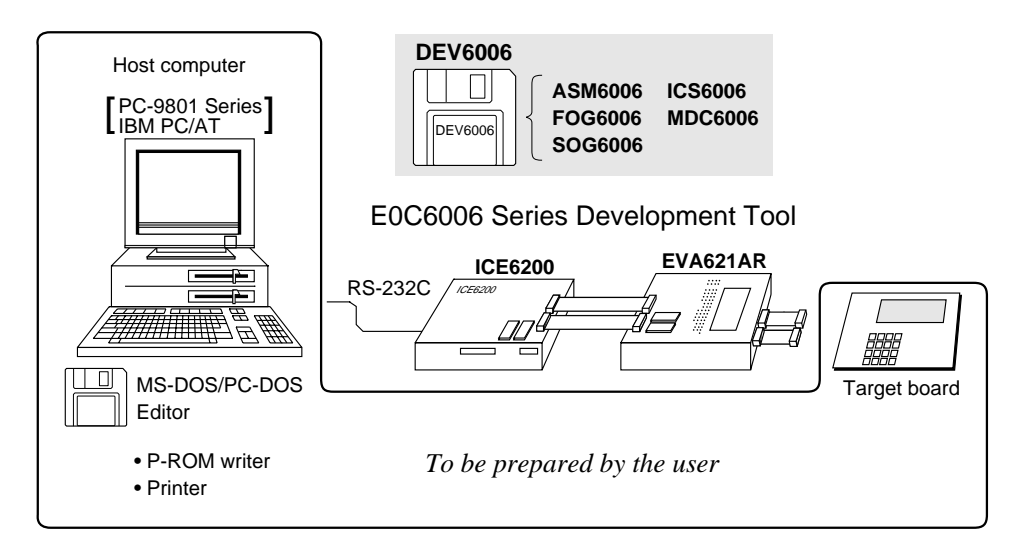

*Fig. 1.2.1 System configuration*

Note The DEV6006 system requires a host computer with a RAM capacity of about 140K bytes. Since the ICE6200 is connected to the host computer with a RS-232C serial interface, adapter board for asynchronous communication will be required depending on the host computer used.

# <span id="page-5-0"></span>*1.3 Development Flow*

Figure 1.3.1 shows the development flow through the DEV6006.

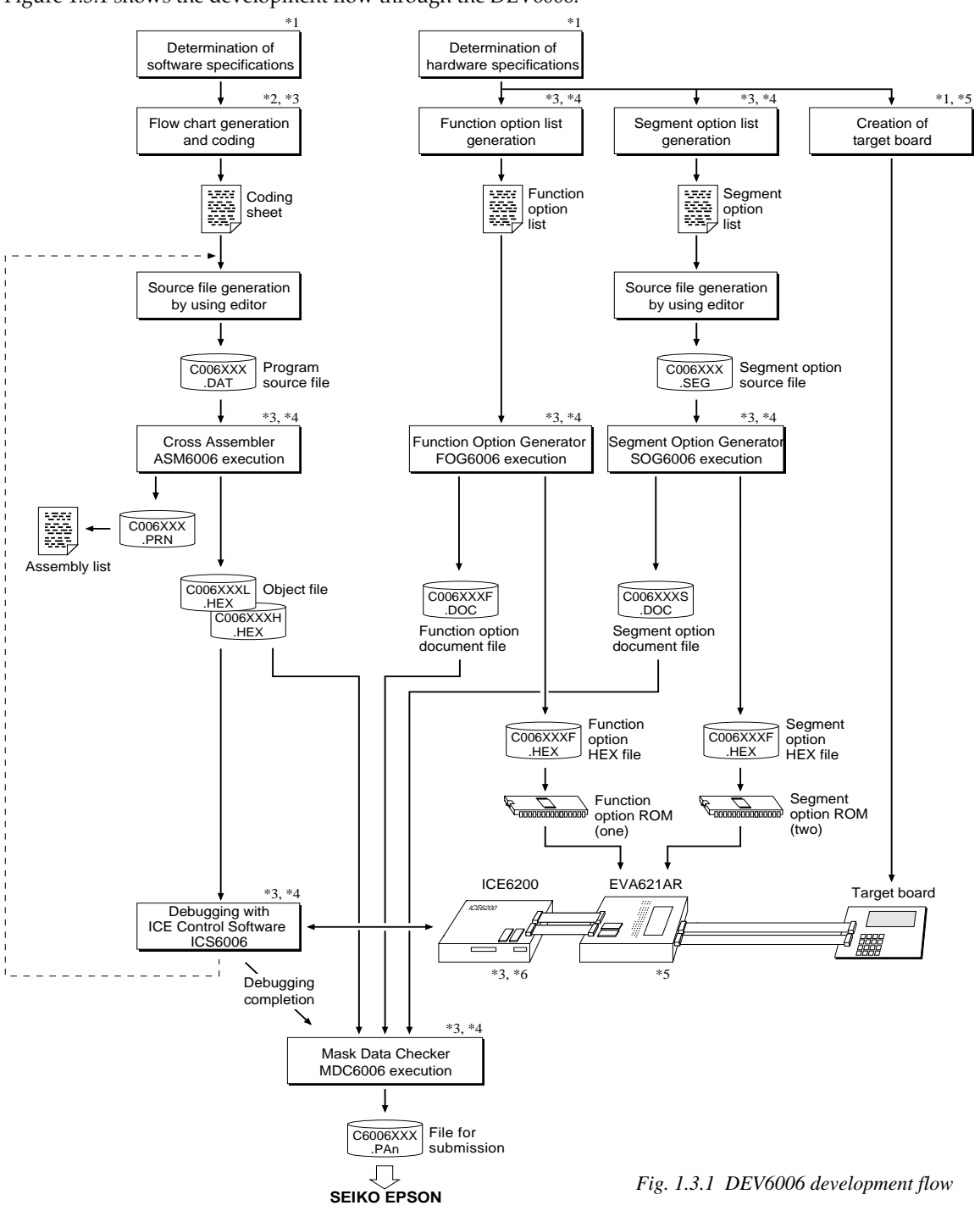

## **Concerning file names**

All the input-output file name for the each development support tool commonly use "C006XXX". In principle each file should be produced in this manner. Seiko Epson will designate the "XXX" for each customer.

### ☞ **Reference Manual**

- 
- 
- \*2 E0C6200/6200A Core CPU Manual \*5 EVA621AR Manual \*3 E0C62 Family Development Tool Reference Manual \*6 ICE6200 Hardware Manual
- \*1 E0C6006 Technical Hardware Manual \*4 E0C6006 Development Tool Manual (this manual)
	- -

# <span id="page-6-0"></span>*1.4 Production of Execution Disk*

Execution files for each software development support tool and batch and parameter files for the ICE6200 are recorded in the DEV6006 floppy disk.

The content of the files contained in the DEV6006 floppy disk are shown below.

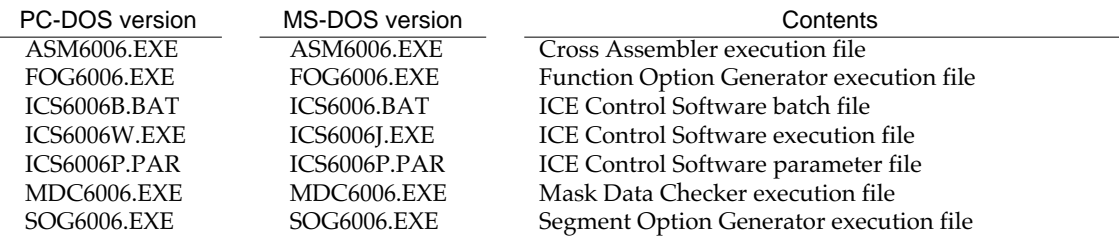

■ First copy the entire content of this disk using commands such as DISKCOPY then make the execution disk. Carefully conserve the original floppy disk for storage purposes. When copying into a hard disk, make a subdirectory with an appropriate name (DEV6006, etc.) then copy the content of the floppy disk into that subdirectory using the COPY command.

■ Next make a CONFIG.SYS file using Editor or the like. When a CONFIG.SYS has previously been made

using a hard disk system, check the setting of the FILES within it. (If there is none add it.) Set the number of files to be described in CONFIG.SYS at 10 or more, so that the Mask Data Checker MDC6006 will handle many files.

Note The driver for the RS-232C must be included in CONFIG.SYS by the host computer.

## Example:

*Copying into a floppy disk*

Insert the original disk into the A drive and the formatted disk to be copied into B drive, then execute the DISKCOPY command.

A>DISKCOPY A: B: F

*Copying into a hard disk (C drive)* Make a subdirectory (DEV6006), then insert the original disk into the A drive and execute the COPY command.

C\>MD DEV6006□

C\>CD DEV6006**□** 

C\DEV6006\>COPY A:\*.\* [4]

### Example:

*Setting of FILES (CONFIG.SYS)* C\>TYPE CONFIG.SYSF

> : FILES=20

:

■ In "ICS6006(B).BAT" the batch process is indicated such that the ICS6006J(W).EXE is executed after the execution of the command for the setting of the RS-232C communication parameters.

The SPEED (MS-DOS) or MODE (PC-DOS) command is used for setting the RS-232C, so you should copy these commands into the disk to be executed or specify a disk or directory with the command using the PATH command.

*RS-232C Setting (PC-DOS version)* MODE COM1: 4800, n, 8, 1, p

*RS-232C Setting (MS-DOS version)* SPEED R0 9600 B8 PN S1

# <span id="page-7-0"></span>*2 CROSS ASSEMBLER ASM6006*

# *2.1 ASM6006 Outline*

The ASM6006 cross assembler is an assembler program for generating the machine code used by the E0C6006 4-bit, single-chip microcomputers. The Cross Assembler ASM6006 will assemble the program source files which have been input by the user's editor and will generate an object file in Intel-Hex format and assembly list file. In this assembler, program modularization has been made possible through macro definition functions and programming independent of the ROM page structure has been made possible through the auto page set function. In addition, consideration has also been given to precise error checks for program capacity (ROM capacity) overflows, undefined codes and the like, and for debugging of such things as label tables for assembly list files and cross reference table supplements.

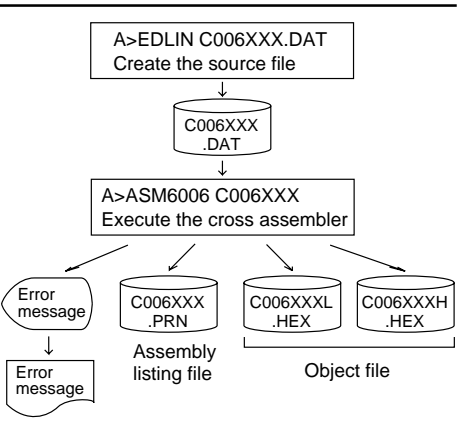

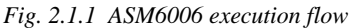

☞ The format of the source file and its operating method are same as for the E0C62 Family. Refer to the "E0C62 Family Development Tool Reference Manual" for details.

# *2.2 E0C6006 Restrictions*

Note the following when generating a program by the E0C6006:

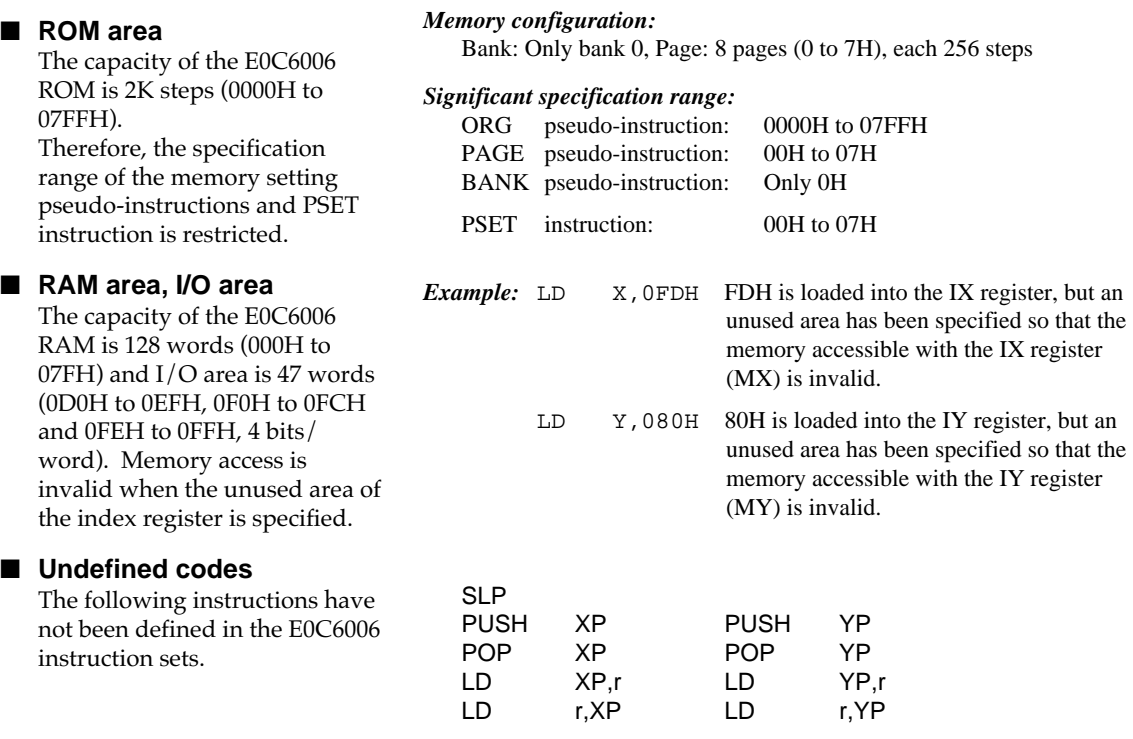

# <span id="page-8-0"></span>*2.3 ASM6006 Quick Reference*

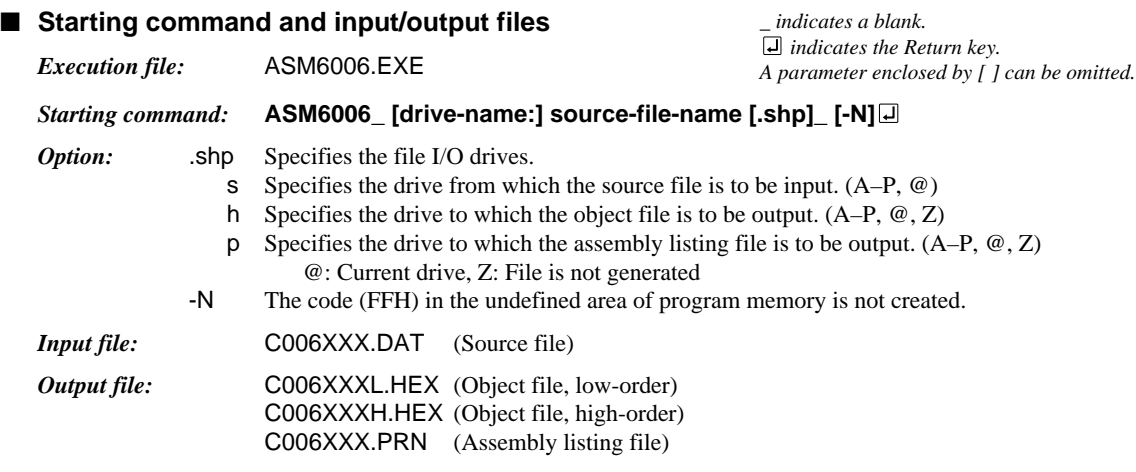

## ■ **Display example**

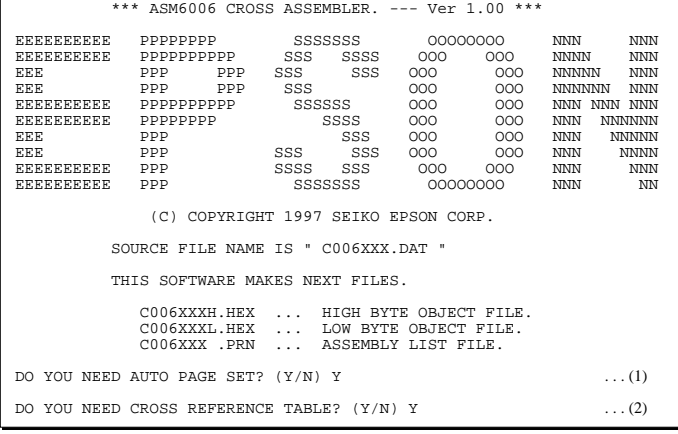

When ASM6006 is started, the start-up message is displayed. At (1), select whether or not the auto-page-

set function will be used. Use........................ Y Not use ................. N If the assembly listing file output is specified, message (2) is displayed. At this stage, cross-reference table generation may be selected.

Generating ............ Y Not generating ...... N When the above operation is completed, ASM6006 assembles the source file. To suspend execution, press the "CTRL" and "C" keys together at stage (1) or (2).

## ■ **Operators**

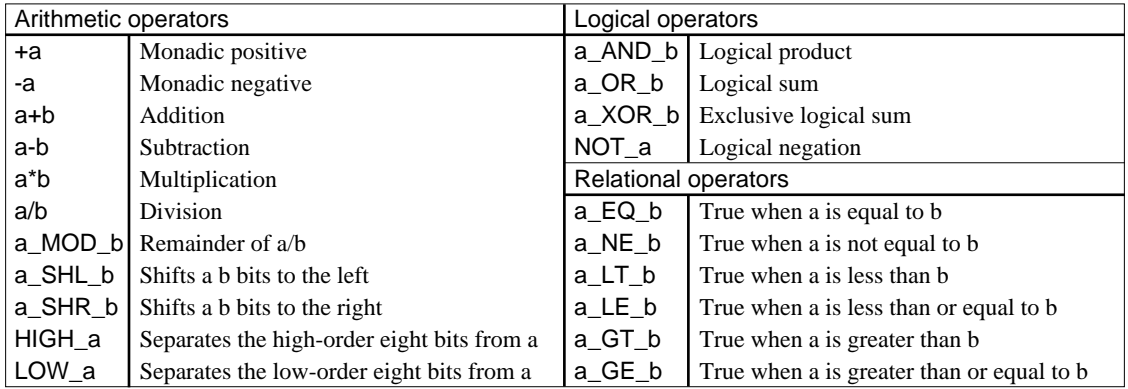

# ■ **Pseudo-instructions**

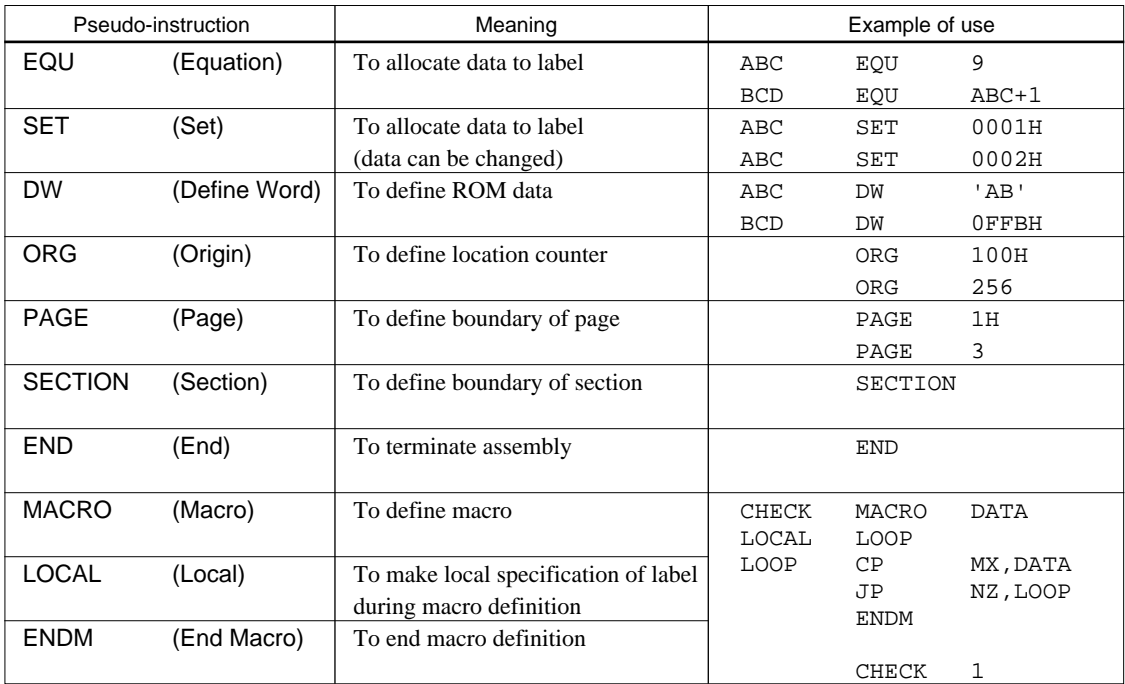

# ■ **Error messages**

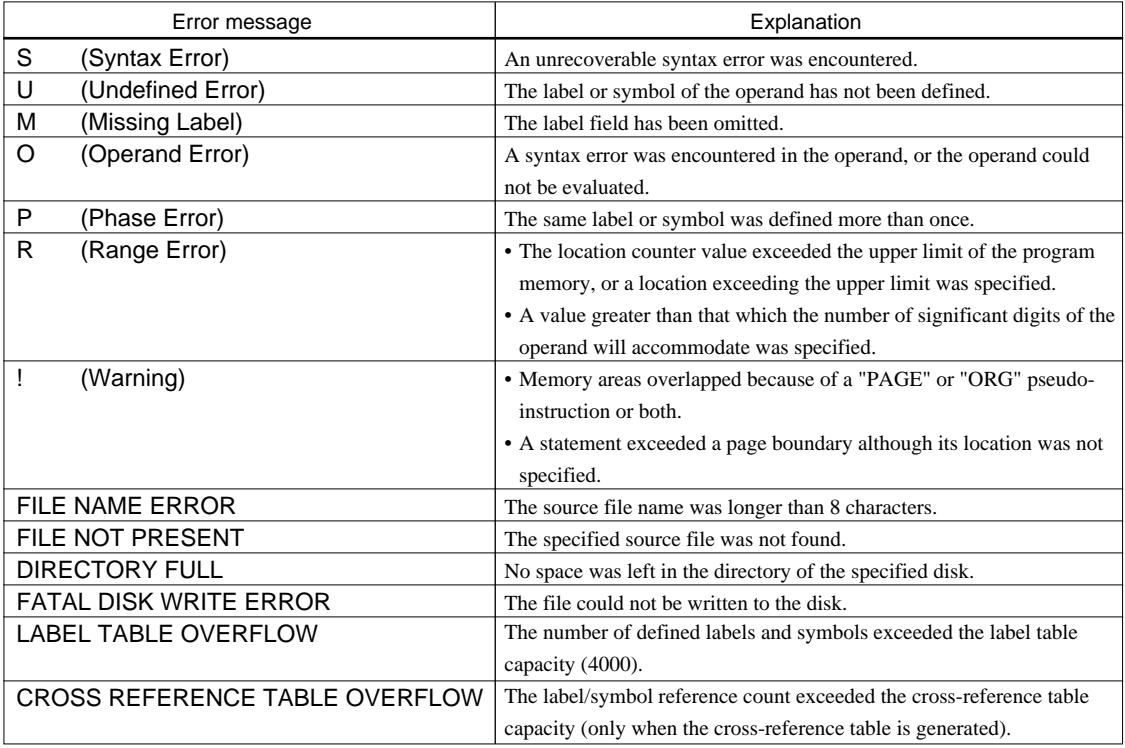

# <span id="page-10-0"></span>*3 FUNCTION OPTION GENERATOR FOG6006*

# *3.1 FOG6006 Outline*

With the 4-bit single-chip E0C6006 microcomputers, the customer may select 15 hardware options. By modifying the mask patterns of the E0C6006 according to the selected options, the system can be customized to meet the specifications of the target system.

The Function Option Generator FOG6006 is a software tool for generating data files used to generate mask patterns. It enables the customer to interactively select and specify pertinent items for each hardware option. From the data file created with FOG6006, the E0C6006 mask pattern is automatically generated by a general purpose computer.

The HEX file for the evaluation board (EVA621AR) hardware option ROM is simultaneously generated with the data file.

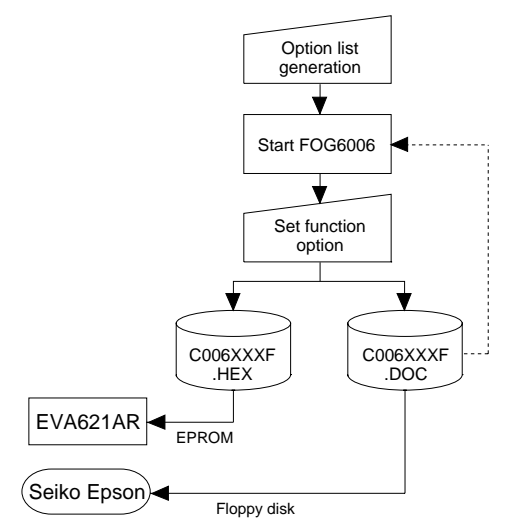

*Fig. 3.1.1 FOG6006 execution flow*

☞ The operating method is same as for the E0C62 Family. Refer to the "E0C62 Family Development Tool Reference Manual" for details.

# *3.2 E0C6006 Option List*

Multiple specifications are available in each option item as indicated in the Option List. Using "3.3 Option Specifications and Selection Message" as reference, select the specifications that meet the target system. Be sure to record the specifications for unused ports too, according to the instructions provided.

# **1. OSC3 OSCILLATION CIRCUIT**

- □ 1. Ceramic Oscillation Circuit
- $\square$  2. CR Oscillation Circuit
- □ 3. Not Use

# **2. WATCHDOG TIMER**

 $\Box$  1. Use  $\square$  2. Not Use

# **3. INPUT INTERRUPT (K00–K03)**

 $\square$  1. K00  $\square$  2. K00, K01  $\square$  3. K00, K01, K02 □ 4. K00, K01, K02, K03

# **4. INPUT INTERRUPT (K10–K13)**

 $\square$  1. K10  $\square$  2. K10, K11  $\Box$  3. K10, K11, K12  $\square$  4. K10, K11, K12, K13

# **5. INPUT INTERRUPT NOISE REJECTOR (K10–K13)**

 $\Box$  1. Use

 $\square$  2. Not Use

### **6. INPUT PORT PULL-UP RESISTOR**

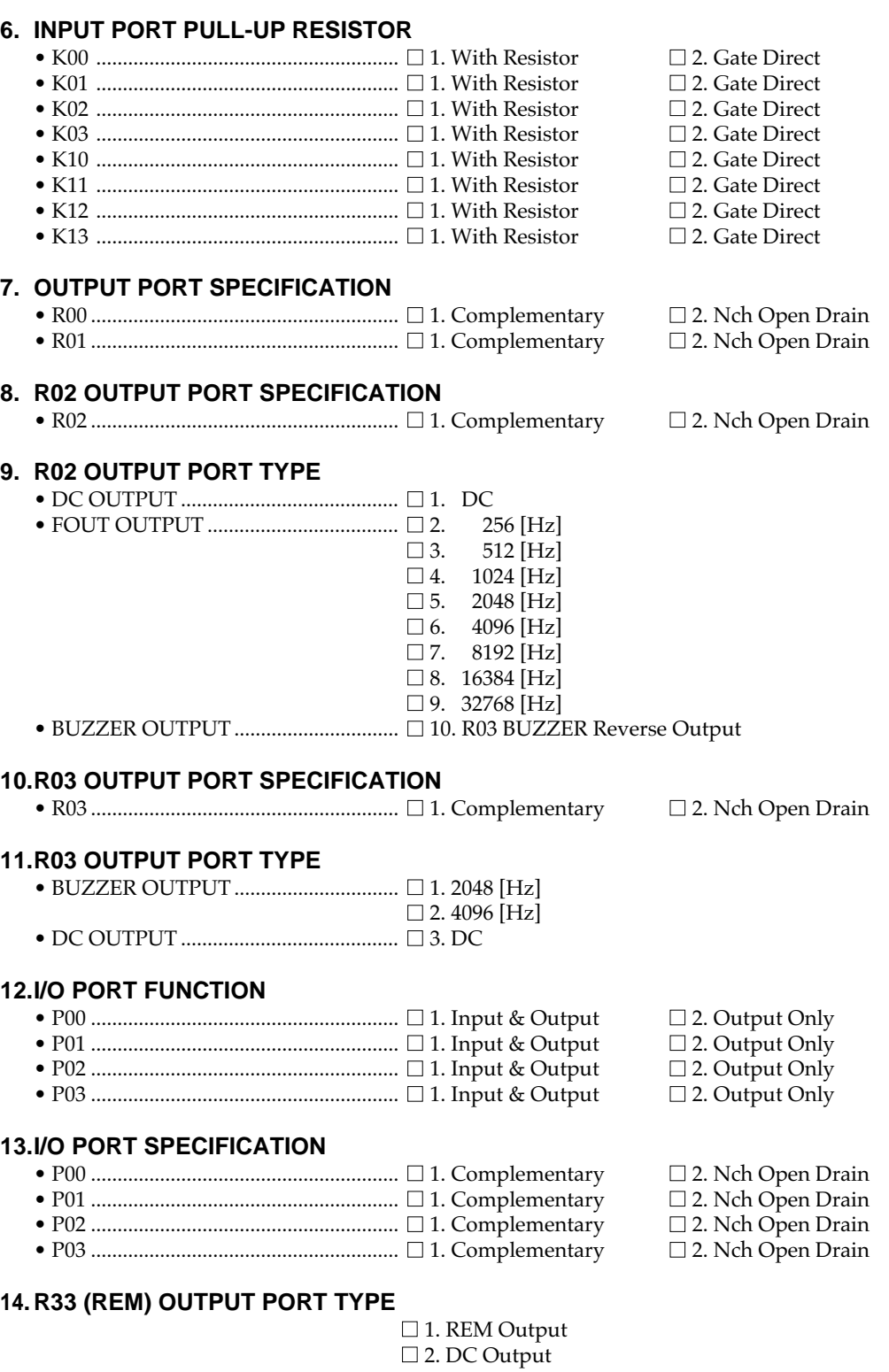

# **15. LCD COMMON DUTY**

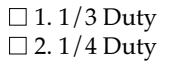

# <span id="page-12-0"></span>*3.3 Option Specifications and Selection Message*

Screen that can be selected as function options set on the E0C6006 are shown below, and their specifications are also described.

# *1 OSC3 oscillation circuit*

```
*** OPTION NO.1 ***
--- OSC 3 SYSTEM CLOCK ---
         1. Ceramic
         2. CR
         3. Not Use
PLEASE SELECT NO. (1) ? 10
         1. Ceramic SELECTED
```
Select oscillation circuit which uses OSC3 or OSC4 terminal. Ceramic oscillation circuit is suitable for obtaining stable oscillation frequency, while CR oscillation circuit is recommended when you wish to reduce external components.

If you select ceramic oscillation circuit, you need a ceramic oscillator, a gate capacity, and a drain capacity as external components. If you select CR oscillation circuit, these capacities are mounted internally, so all you need is a resistor.

If you select "Not Use", the system starts on OSC1 oscillation circuit.

# *2 Watchdog timer*

```
*** OPTION NO.2 ***
--- WATCH DOG TIMER ---
         1. Use
         2. Not Use
PLEASE SELECT NO. (1) ? 1日
         1. Use SELECTED
```
The system has the internal watchdog timer in order to detect CPU going wildcat. CPU will be re-initialized if the program does not reset the watchdog timer for 3–4 seconds. Select whether you use this watchdog timer.

# *3 Input interrupt (K00–K03)*

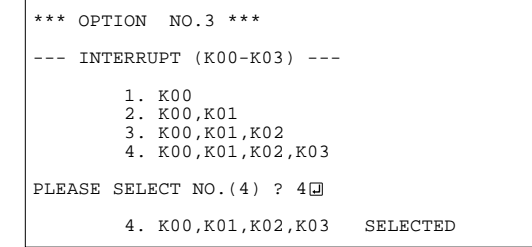

Select among terminals K00–K03 the set that generates the input interrupt factor. You can select one of four sets of input interrupt generating terminals, from K00 terminal only to all four terminals K00–K03.

You must select at least one terminal (K00) from the terminals K00–K03 as an input interrupt factor generating terminal. If you do not need any of the four terminals to generate interrupt, mask the interrupt mask register EIK0 by the program not to generate any interrupt request to CPU.

# *4 Input interrupt (K10–K13)*

```
*** OPTION NO.4 ***
--- INTERRUPT (K10-K13) ---
          1. K10
          2. K10,K11
          3. K10,K11,K12
          4. K10,K11,K12,K13
PLEASE SELECT NO. (4) ? 1<sup>1</sup>
         1. K10 SELECTED
```
Select among terminals K10–K13 the set that generates the input interrupt factor. You can select one of four sets of input interrupt generating terminals, from K10 terminal only to all four terminals K10–K13.

You must select at least one terminal (K10) from the terminals K10–K13 as an input interrupt factor generating terminal. If you do not need any of the four terminals to generate interrupt, mask the interrupt mask register EIK1 by the program not to generate any interrupt request to CPU.

# *5 Input interrupt noise rejector (K10–K13)*

```
*** OPTION NO.5 ***
 --- INTERRUPT NOISE REJECTOR (K10-K13) ---
 1. Use
 2. Not Use
PLEASE SELECT NO. (1) ? 10
         1. Use SELECTED
```
# *6 Input port pull-up resistor*

```
*** OPTION NO.6 ***
--- IN PORT PULL UP RESISTOR ---
          K00 1. With Resistor
                           2. Gate Direct
PLEASE SELECT NO. (1) ? 10
         K01 1. With Resistor
                           2. Gate Direct
PLEASE SELECT NO. (1) ? 10
         K02 1. With Resistor
                           2. Gate Direct
PLEASE SELECT NO. (1) ? 10
         K03 1. With Resistor
                           2. Gate Direct
PLEASE SELECT NO. (1) ? 1日
         K10 1. With Resistor
                           2. Gate Direct
PLEASE SELECT NO. (1) ? 20
         K11 1. With Resistor
                           2. Gate Direct
PLEASE SELECT NO. (1) ? 20
         K12 1. With Resistor
                           2. Gate Direct
PLEASE SELECT NO. (1) ? 20
 K13 1. With Resistor
 2. Gate Direct
PLEASE SELECT NO. (1) ? 20
        K00 1. With Resistor SELECTED<br>K01 1. With Resistor SELECTED
        K01 1. With Resistor SELECTED<br>K02 1 With Resistor SELECTED
         K02 1. With Resistor SELECTED<br>K03 1. With Resistor SELECTED
        K03 1. With Resistor SELECTI<br>K10 2. Gate Direct SELECTED
          K10 2. Gate Direct SELECTED
         K11 \begin{array}{ccc} 2. & \text{Gate Direct} & \text{SELECT} \\ 2. & \text{Gate Direct} & \text{SELECTED} \end{array}K12 2. Gate Direct SELECTED<br>
K13 2. Gate Direct SELECTED
                          2. Gate Direct
```
In order to avoid misgeneration of interrupt by noise or chattering to input terminals, a noise rejector circuit which operates at 4 kHz sampling is prepared in each input interrupt circuit for terminals K00–K03 and for K10–K13. Since the circuit for terminals K10–K13 responds to input interrupt at a higher speed, you can select not to use the noise rejector circuit.

Select "With Resistor" if you wish to use pull-up resistor for each of input ports K00–K03 and K10– K13, and "Gate Direct" if not. The pull-up circuit contains the regular pull-up and the feed back pullup as shown in Figure 3.3.1.

The time constant of input gate capacity and pull-up resistor may generate a time lag in wave rise, when you shift the state of input port from low level (Vss) to high level (VDD) by using pull-up resistor. Therefore, write proper waiting time in program before taking input port.

If you select "Gate Direct", be sure not to create input floating state.

Select "With Resistor" in the option table above, as to input ports to be not used.

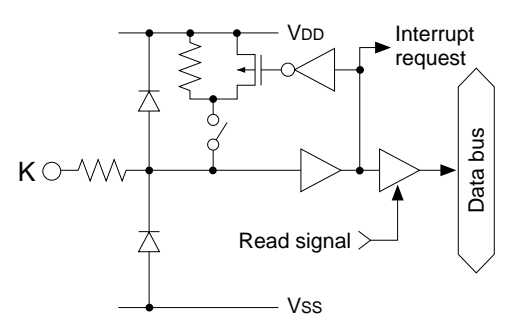

*Fig. 3.3.1 Configuration of pull-up resistor*

# *7 Output port specification (R00–R01)*

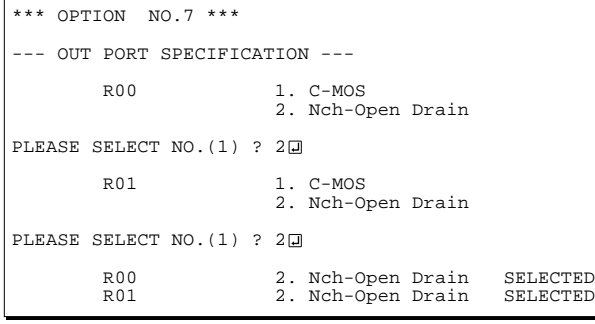

Select output specification of output ports R00–R01. Either "Complementary (C-MOS)" output or "Nch Open Drain" output may be selected for each output port.

If you are using output for key matrix structure, select "Nch Open Drain".

In this case, input port pull-up resistors should be "With Resistor".

Select "Complementary (C-MOS)" output for all unused output ports.

Figure 3.3.2 shows the configuration of output circuit.

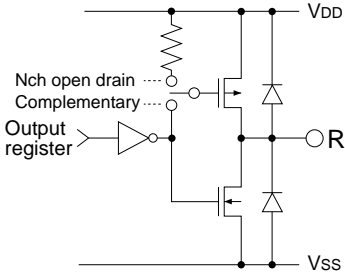

*Fig. 3.3.2 Configuration of output circuit*

Select output specification of R02 output port. Either "Complementary (C-MOS)" output or "Nch Open Drain" output may be selected.

The circuit configuration is the same with that of output ports R00–R01.

Select "Complementary (C-MOS)" output if you are not using R02 output port.

Select output type of R02 output port. You have three choices. Select one output type from DC output, FOUT output, or BUZZER output. However, you must select BUZZER output for R03 output port type if you select BUZZER output here.

If you do not use R02 output port, select DC output.

• In case of selecting DC output The port R02 is set in high level (VDD) output by setting "1" on the R02 register, and low level (VSS) by setting "0".

This output type is the same with R00–R01 output port type.

Figure 3.3.3 shows the waveform.

In case of selecting FOUT output The port R02 is set in low level (VSS) output by setting "0" on the R02 register, and by setting "1" a square wave at specified frequency with 50% duty and amplitude VDD-VSS. You have eight choices for frequency, from 256 Hz up to 32,768 Hz. Select one in the list.

# *8 R02 output port specification*

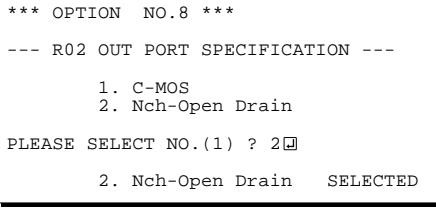

# *9 R02 output port type*

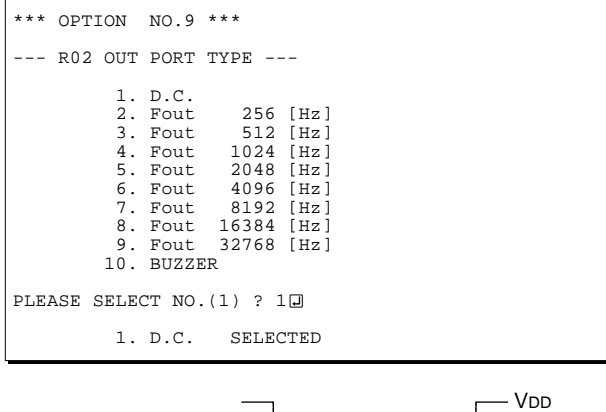

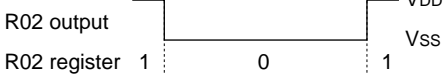

*Fig. 3.3.3 Waveform of R02 DC output*

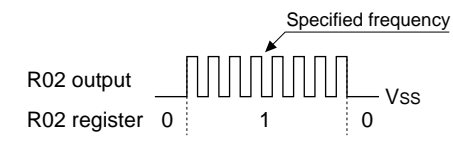

*Fig. 3.3.4 Waveform of R02 FOUT output*

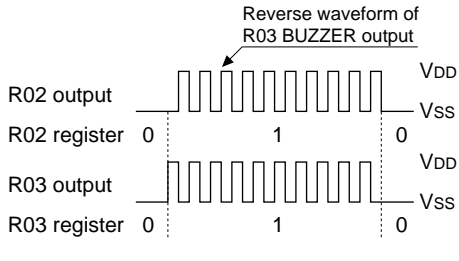

*Fig. 3.3.5 Waveform of R02 BUZZER output*

# *10 R03 output port specification*

\*\*\* OPTION NO.10 \*\*\* --- R03 OUT PORT SPECIFICATION --- 1. C-MOS 2. Nch-Open Drain PLEASE SELECT NO. (1) ? 20 2. Nch-Open Drain SELECTED

# *11 R03 output port type*

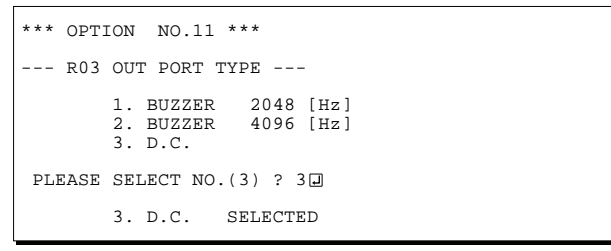

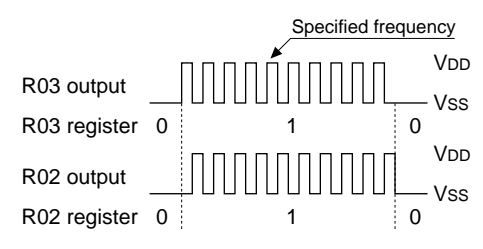

*Fig. 3.3.6 Waveform of R03 BUZZER output*

FOUT output is normally used to supply clock to other devices, but be careful because it creates hazard at the break of square waves.

Figure 3.3.4 shows the waveform.

• In case of selecting BUZZER output The port R02 is set in low level (Vss) output by setting "0" on the R02 register, and by setting "1" a square wave at specified frequency with 50% duty and amplitude VDD-VSS.

BUZZER output from port R02 is the reverse wave of R03 BUZZER output, you must select BUZZER output for R03 output port type if you select BUZZER output here. This doubles the effective voltage applied to the piezo-electric buzzer, and enables direct driving only by the protective circuit against generation of counter electromotive force by the piezo-electric buzzer. Frequency is specified by R03 output port specification.

Figure 3.3.5 shows the waveform.

Select output specification of R03 output port. Either "Complementary (C-MOS)" output or "Nch Open Drain" output may be selected.

The circuit configuration is the same as that of output ports R00–R01.

Select "Complementary (C-MOS)" output if you are not using R03 output port.

Select output type of R03 output port. You have two choices. Select either DC output or BUZZER output.

If you do not use R03 output port, select DC output.

• In case of selecting DC output The port R03 is set in high level (VDD) output by setting "1" on the R03 register, and low level (VSS) by setting "0".

This output type is the same with R00–R01 output port.

• In case of selecting BUZZER output The port R03 is set in low level (Vss) output by setting "0" on the R03 register, and by setting "1" a square wave at specified frequency with 50% duty and amplitude VDD-VSS.

If you select BUZZER output for R03 output port type, you may also select BUZZER output for R02. In this case, you can achieve direct driving of piezo-electric buzzer between output ports R02 and R03 only with the protective circuit. Specify frequency either 2,048 Hz or 4,096 Hz. Figure 3.3.6 shows the waveform.

# *12 I/O port function*

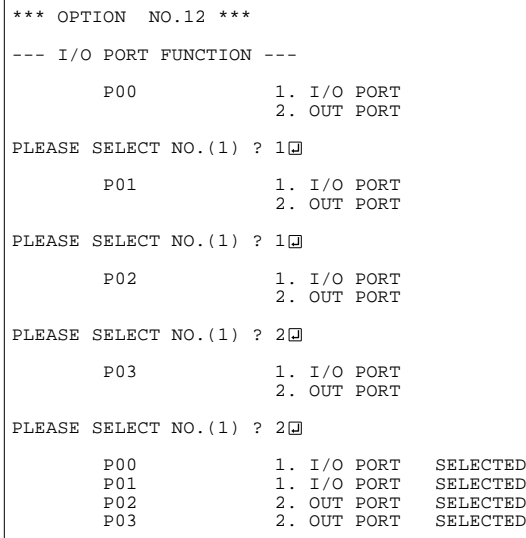

Select port function of each I/O port (P00–P03). Each of port P00–P03 can be used for both input and output or for output only.

If you select "Input & Output", the direction of port will be controlled by setting "1" for output and "0" for input on the I/O control register. The I/O control register is only valid for ports specified with I/O function.

The pull-up resistor of an I/O port is switched on by the read signal. It is usually switched off to reduce the leak current. So be careful not to create floating state when you set the port direction as input.

If you select "Output Only", the port will function only as an output port and the I/O control register will become invalid.

Select "Output Only" for the unused I/O ports.

Circuit configuration of I/O port is shown in Figure 3.3.7.

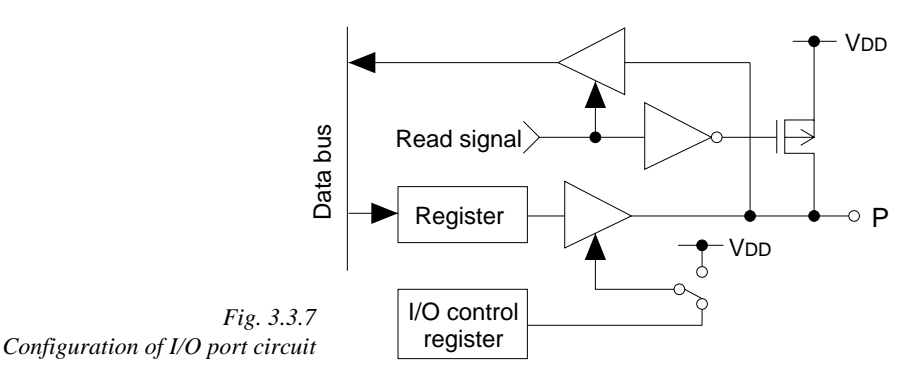

# *13 I/O port specification*

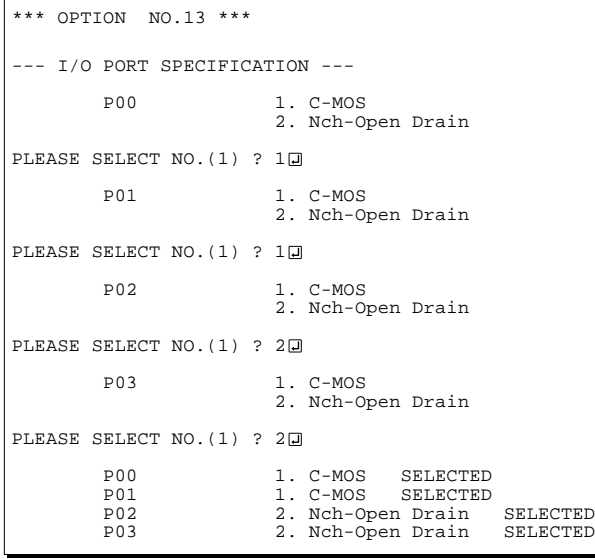

Select output specification of any I/O port which is used as an output port. Either "Complementary (C-MOS)" output or "Nch Open Drain" output may be selected.

The circuit configuration of output driver is the same as that of output ports R00–R01.

Select "Complementary (C-MOS)" output for an unused I/O port.

# *14 R33 (REM) output port type*

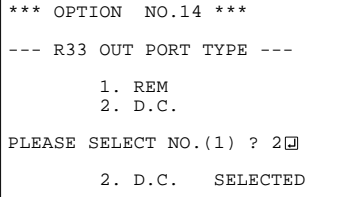

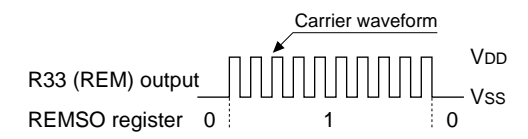

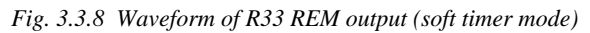

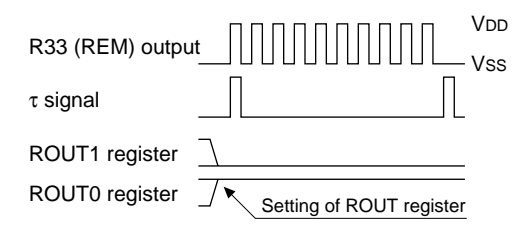

*Fig. 3.3.9 Waveform of R33 REM output (hard timer mode)*

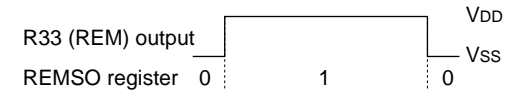

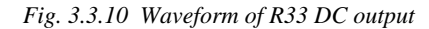

Select output type of R33 (REM) output port. You have two choices, REM output or DC output. Either type may be selected.

Output specification is complementary output only. Select DC output if you are not using R33 (REM) output port.

In case of selecting REM output Select this output type if you are using the port R33 to output transmission wave for remote controlling. You have two modes of control, soft timer and hard timer. Either mode can be selected by software.

When using the soft timer mode, the port R33 (REM) is set in low level (VSS) output by setting "1" on REMC register and "0" on REMSO register. By setting "1" on REMSO register, you will have a carrier wave with amplitude VDD–VSS. Frequency division ratio from original oscillation (OSC3) and duty of the output wave are decided by the values set on RCDIV register and RCDUTY register respectively. If you are using hard timer mode, set "1" on REMC register as in soft timer mode and a value "1"–"3" on 2-bit ROUT register, and the carrier wave is output for a period of t-value. After expiration of the period, output wave will automatically return to low level (Vss). In this mode, the system outputs the carrier wave for a unit time t. The value is decided by setting "0" or "3" on 2-bit RT register. Frequency division ratio and duty are set on RCDIV register and RCDUTY register as in soft timer mode.

Figures 3.3.8 and 3.3.9 show the output waveforms of two modes.

• In case of selecting DC output If you set "0" on REMC register and "1" on REMSO register, the output from R33 (REM) port will be high level (VDD). If you set "0" on REMSO, R33 output will be low level (Vss). This output type is the same as that of R00–R01 output port.

Figure 3.3.10 shows the output waveform.

# *15 LCD common duty*

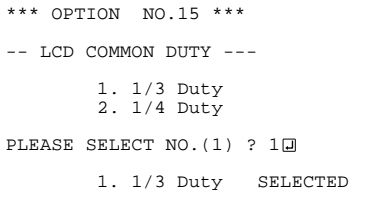

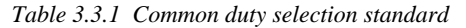

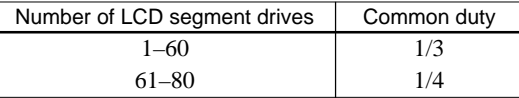

Select the liquid crystal segment driver duty. If you select 1/3 duty, 60 segments at the most can be driven with 3 COM terminals and 20 SEG terminals. If you select 1/4 duty, as many as 80 segments can be driven with 4 COM terminals and 20 SEG terminals.

In case of 1/3 duty, COM0–COM2 of COM terminals are valid, and COM3 always outputs OFF signal.

Figure 3.3.11 shows the driver waveform.

The table below gives the recommended criterion for driver duty selection.

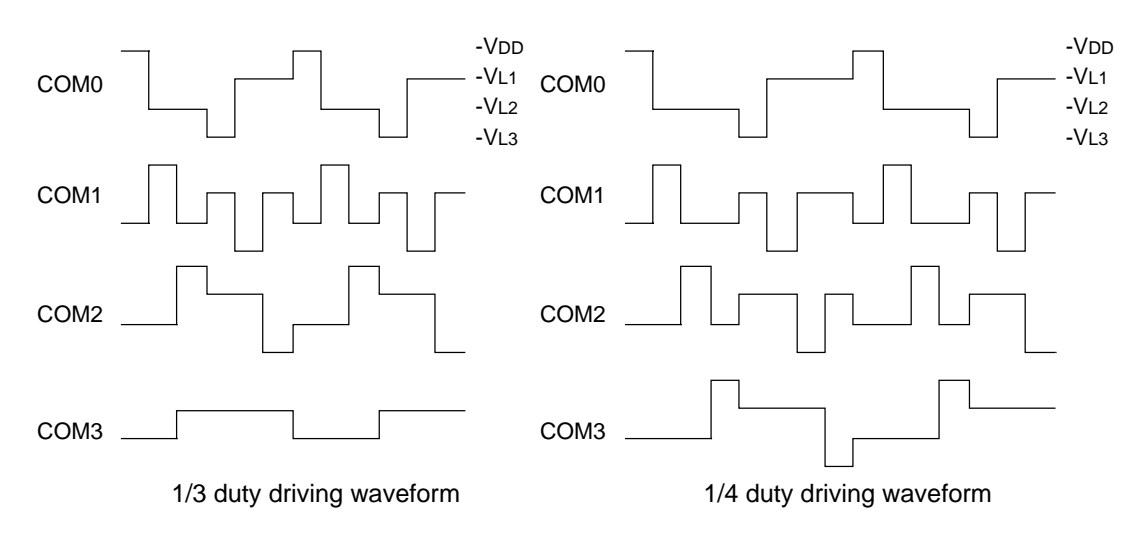

*Fig. 3.3.11 Drive waveform of COM terminals*

# <span id="page-19-0"></span>*3.4 FOG6006 Quick Reference*

## ■ Starting command and input/output files

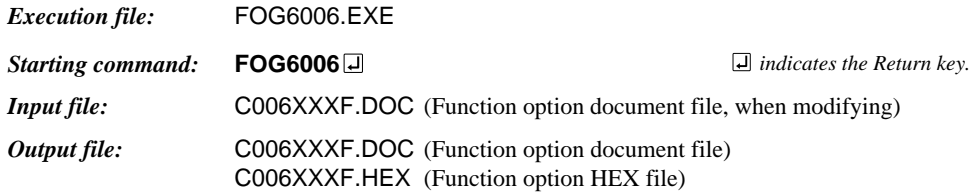

### ■ **Display example**

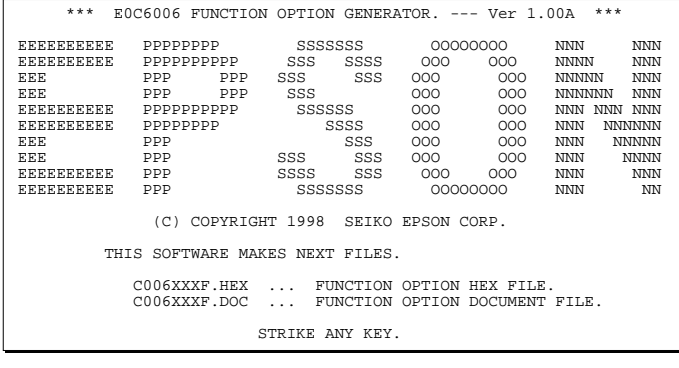

\*\*\* E0C6006 USER'S OPTION SETTING. --- Ver 1.00A \*\*\* CURRENT DATE IS 97/02/03 PLEASE INPUT NEW DATE :  $\Box$ 

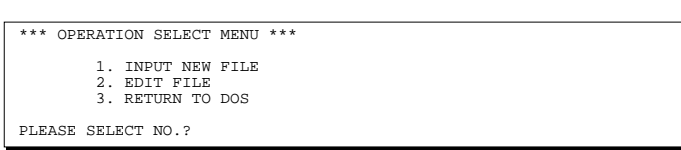

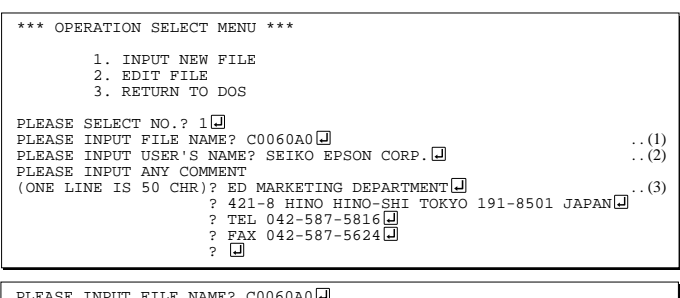

PLEASE INPUT FILE NAME? C0060A0 EXISTS OVERWRITE(Y/N)? N PLEASE INPUT FILE NAME? C0060B0 PLEASE INPUT USER'S NAME?

### *Start-up message*

When FOG6006 is started, the start-up message is displayed. For "STRIKE ANY KEY.", press any key to advance the program execution.

To suspend execution, press the "CTRL" and "C" keys together: the sequence returns to the DOS command level.

### *Date input*

Enter the 2-digit year, month, and day of the month by delimiting them with a slash ("/"). When not modifying the date, press the RETURN key " $\Box$ " to continue.

### *Operation selection menu*

Enter a number from 1 to 3 to select a subsequent operation.

- 1. To set new function options.
- 2. To modify the document file.
- 3. To terminate FOG6006.

### *Setting new function options*

Select "1" on the operation selection menu. (1) Enter the file name.

- (2) Enter the customer's company name.
- (3) Enter any comment.

(Within 50 characters x 10 lines) Next, start function option setting from option No. 1.

In case a function option document file with the same name as the file name specified in the current drive exists, the user is asked whether overwrition is desired. Enter "Y" or "N" accordingly.

#### **3 FUNCTION OPTION GENERATOR FOG6006**

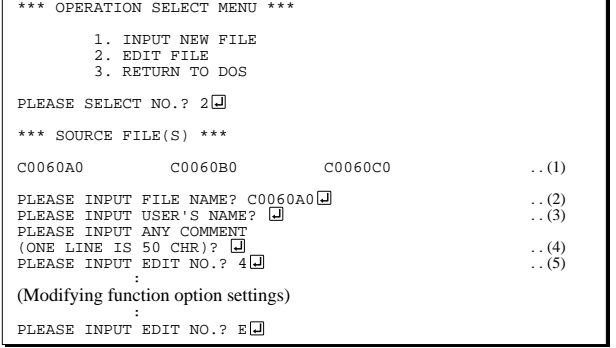

In step  $(1)$ , if no modifiable source exists, the following message is displayed and the FOG6006 program will be terminated.

```
*** SOURCE FILE(S) ***
FUNCTION OPTION DOCUMENT FILE IS NOT FOUND.
```
In step (2), if the function option document file is not in the current drive, the following message is displayed, prompting entry of other file name.

```
PLEASE INPUT FILE NAME? COO60NO
FUNCTION OPTION DOCUMENT FILE IS NOT FOUND.
PLEASE INPUT FILE NAME?
```

```
*** OPTION NO.2 ***
 --- WATCH DOG TIMER ---
         1. Use
        2. Not Use
PLEASE SELECT NO. (1) ? 1
         1. Use SELECTED
```
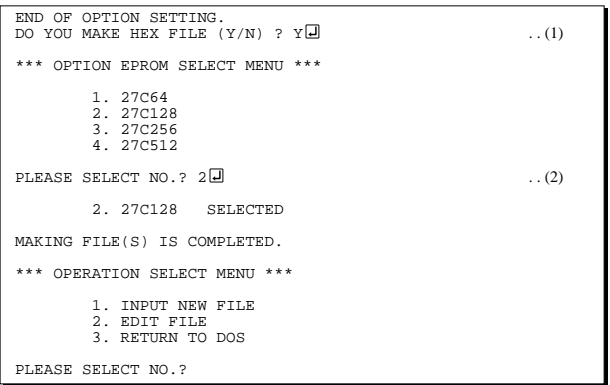

#### *Modifying function option settings*

Select "2" on the operation selection menu.

- (1) Will display the files on the current drive.
- (2) Enter the file name.
- (3) Enter the customer's company name.
- (4) Enter any comment. Previously entered data can be used by pressing the RETURN key " $\Box$ " at (3) and (4).
- (5) Enter the number of the function option to be modified. When selection of one option is complete, the system prompts entry of another function option number. Repeat selection until all options to be modified are selected. Enter " $E \Box$ " to end option setting. Then, move to the confirmation procedure for HEX file generation.

### *Option selection*

The selections for each option correspond one to one to the option list. Enter the selection number. The value in parentheses ( ) indicates the default value, and is set when only the RETURN key " $\Box$ " is pressed.

In return, the confirmation is displayed.

When you wish to modify previously set function options in the new setting process, enter " $B \Box$ " to return 1 step back to the previous function option setting operation.

### *EPROM selection*

When setting function options setting is completed, the following message is output to ask the operator whether to generate the HEX file.

- (1) When debugging the program with EVA621AR, HEX file is needed, so enter " $Y \Box$ ". If " $N \Box$ " is entered, no HEX file is generated and only document file is generated.
- (2) For the option ROM selection menu displayed when " $Y \Box$ " is entered in Step (1), select the EPROM to be used for setting EVA621AR options.

When a series of operations are complete, the sequence returns to the operation selection menu.

# <span id="page-21-0"></span>*3.5 Sample Files*

■ **Example of function option document file** 

```
* E0C6006 FUNCTION OPTION DOCUMENT V 1.00A
*
* FILE NAME C0060A0F.DOC
* USER'S NAME SEIKO EPSON CORP.
* INPUT DATE 97/12/18
* COMMENT ED MARKETING DEPARTMENT
* 421-8 HINO HINO-SHI TOKYO 191-8501 JAPAN
* TEL 042-587-5816<br>* FAY 042-587-5624
              FAX 042-587-5624
*
*
* OPTION NO.1
* < OSC 3 SYSTEM CLOCK >
    CERAMIC --------------- SELECTED
 OPT01 01
*
*
* OPTION NO.2
* < WATCH DOG TIMER >
    USE --------------------- SELECTED
 OPT02 01
*
*
* OPTION NO.3
* < INTERRUPT (K00-K03) > * K00 \ K01 \ K02 \ K03K00, K01, K02, K03 -------- SELECTED
 OPT03 04
*
*
* OPTION NO.4
* < INTERRUPT (K10-K13) > * K10 K11 K12 K13K10, K11, K12, K13 -------- SELECTED
 OPT04 04
*
*
* OPTION NO.5
* < INTERRUPT NOISE REJECTOR (K10-K13) > * USE
     USE -------------------- SELECTED
 OPT05 01
*
*
* OPTION NO.6
* < IN PORT PULL UP RESISTOR >
* K00 WITH RESISTOR ----- SELECTED
* K01 WITH RESISTOR ----- SELECTED
* K02 WITH RESISTOR ----- SELECTED
     K03 WITH RESISTOR ----- SELECTED
* K10 WITH RESISTOR ----- SELECTED
     K11 WITH RESISTOR ----- SELECTED
* K12 WITH RESISTOR ----- SELECTED
     K13 WITH RESISTOR ----- SELECTED
 OPT06 01 02 03 04 05 06 07 08
*
*
* OPTION NO.7
* < OUT PORT SPECIFICATION >
* R00 C-MOS ------------- SELECTED
     R01 C-MOS ------------- SELECTED
 OPT07 01 03 05 07 09 11 13
*
*
* OPTION NO.8
* < R02 OUT PORT SPECIFICATION >
    C-MOS ------------------ SELECTED
 OPT08 01
*
*
```

```
* OPTION NO.9
* < R02 OUT PORT TYPE >
    D.C. ------------------- SELECTED
 OPT09 01
*
*
* OPTION NO.10
* < R03 OUT PORT SPECIFICATION >
  C-MOS ------------------- SELECTED
 OPT10 01
*
*
* OPTION NO.11
* < R03 OUT PORT TYPE >
    D.C. ------------------- SELECTED
 OPT11 01
*
*
* OPTION NO.12
* < I/O PORT FUNCTION >
* P00 I/O PORT ---------- SELECTED
* P01 I/O PORT ---------- SELECTED
* P02 I/O PORT ---------- SELECTED
    P03 I/O PORT ---------- SELECTED
 OPT12 01 03 05 07
*
*
* OPTION NO.13
* < I/O PORT SPECIFICATION >
     P00 C-MOS ------------- SELECTED
* P01 C-MOS ------------- SELECTED
* P02 C-MOS ------------- SELECTED
* P03 C-MOS ------------- SELECTED
 OPT13 01 03 05 07
*
*
* OPTION NO.14
* < R33 OUT PORT TYPE >
    REM -------------------- SELECTED
 OPT14 01
*
*
* OPTION NO.15
* < LCD COMMON DUTY > * 1/2 DITY
    1/3 DUTY --------------- SELECTED
 OPT15 01
*
*
* SEIKO EPSON'S AREA
*
*OPT16
*
*
*OPT17
*
*
*OPT18
*
*
*OPT19
*
*
*OPT20
*
*
*OPT21
*
*
*OPT22
*
*
```
### **3 FUNCTION OPTION GENERATOR FOG6006**

```
*OPT23
*
*
*OPT24
*
*
*OPT25 01 02 03 04
*
*
*OPT26
*
*
*OPT27
*
*
*OPT28
*
*
*OPT29
\\END
```
Note End mark "¥¥END" may be used instead of "\\END" depending on the PC used. (The code of  $\lambda$  and  $\angle$  is 5CH.)

# <span id="page-24-0"></span>*4 SEGMENT OPTION GENERATOR SOG6006*

# *4.1 SOG6006 Outline*

With the 4-bit single-chip E0C6006 microcomputers, the customer may select the LCD segment options. By modifying the mask patterns of the E0C6006 according to the selected options, the system can be customized to meet the specifications of the target system.

The Segment Option Generator SOG6006 is a software tool for generating data file used to generate mask patterns. From the data file created with SOG6006, the E0C6006 mask pattern is automatically generated by a general purpose computer. The HEX file for the evaluation board (EVA621AR) segment option ROM is simultaneously generated with the data file.

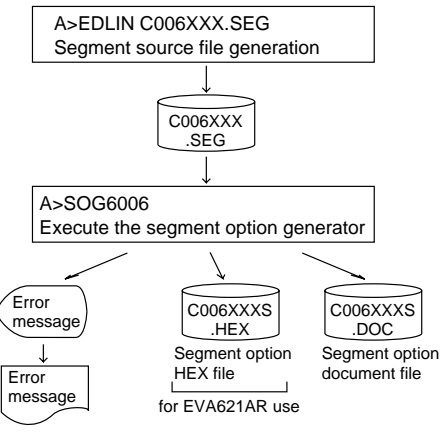

*Fig. 4.1.1 SOG6006 execution flow*

☞ The operating method is same as for the E0C62 Family. Refer to the "E0C62 Family Development Tool Reference Manual" for details.

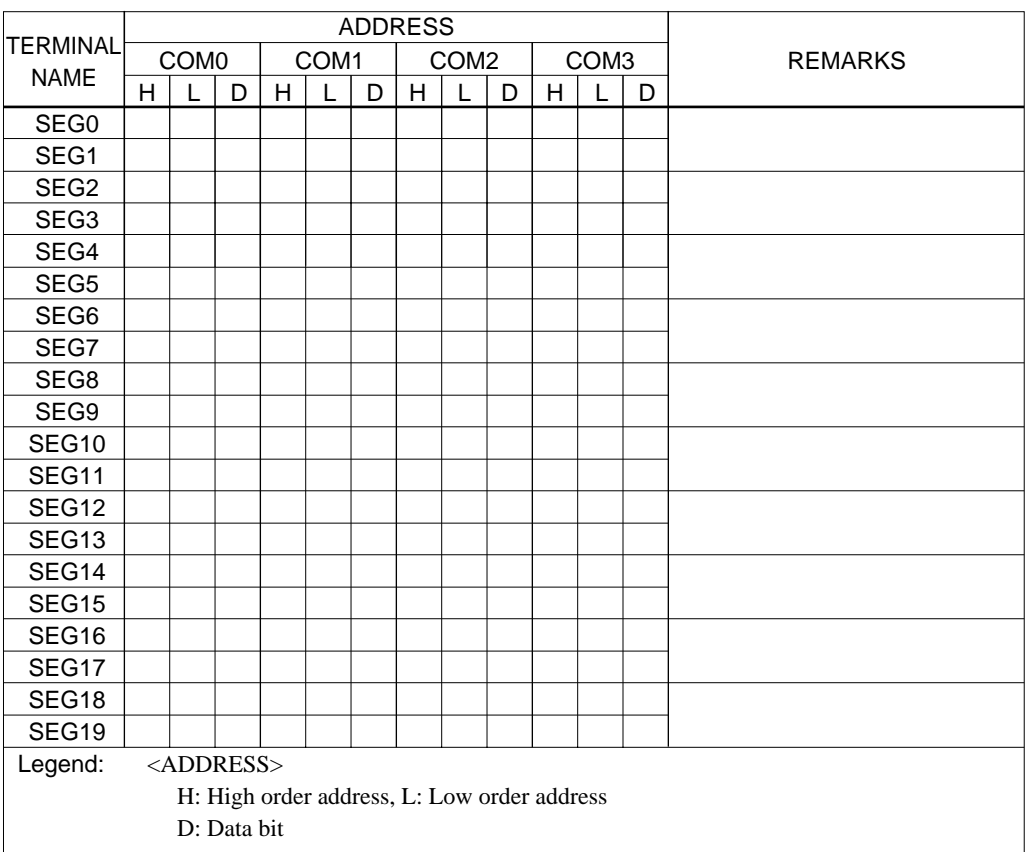

# *4.2 Option List*

Note: Even if there are unused areas, set "---" (hyphens) such that there are no blank columns.

# <span id="page-25-0"></span>*4.3 Segment Ports Output Specifications*

The segment output port (SEG0–SEG19) has a segment decoder built-in, and the data bit of the optional address in the segment memory area (0D0H–0EFH) can be allocated to the optional segment. With this, up to 80 segments (60 segments when 1/3 duty is selected) of liquid crystal panel could be driven.

The segment memory may be allocated only one segment and multiple setting is not possible.

The allocated segment displays when the bit for this segment memory is set to "1", and goes out when bit is set to "0".

Segment allocation is set to H for high address (D, E), to L for low address (0–F), and to D for data bit (0–3) and are recorded in their respective column in the option list. For segment ports that will not be used, write "---" (hyphen) in the H, L, and D columns of COM0–COM3.

### **Examples**

- When 1/4 duty is selected 0 D00 D01 D02 D03 S 1 D10 D11 D12 D13 S • When  $1/3$  duty is selected
	- 0 D00 D01 D02 --- S 1 D10 D11 D12 --- S

Note In the E0C6006, the segment ports cannot be used as DC output ports.

Refer to the "E0C62 Family Development Tool Reference Manual" for the segment option source file creation.

# <span id="page-26-0"></span>*4.4 SOG6006 Quick Reference*

## ■ Starting command and input/output files

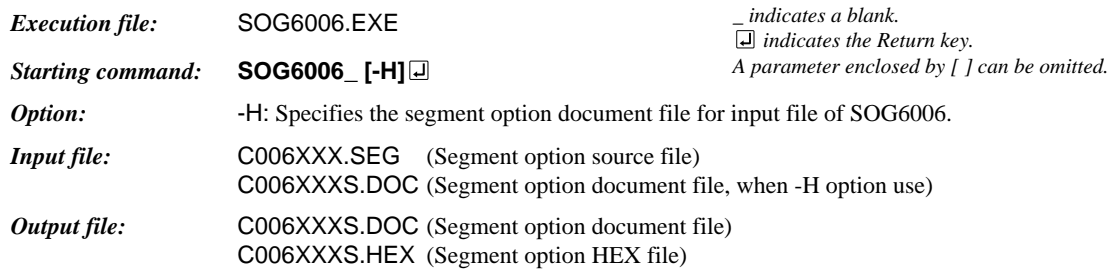

## ■ **Display example**

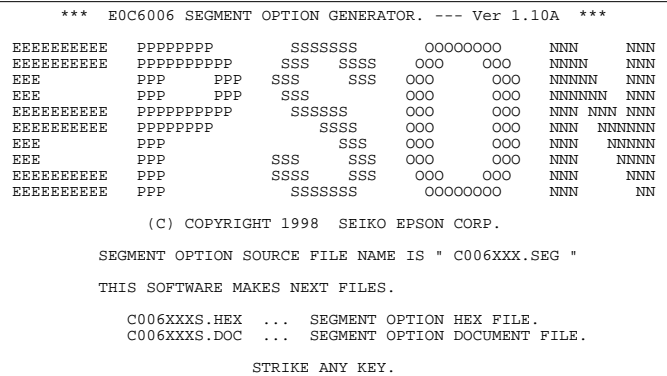

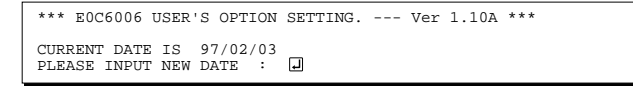

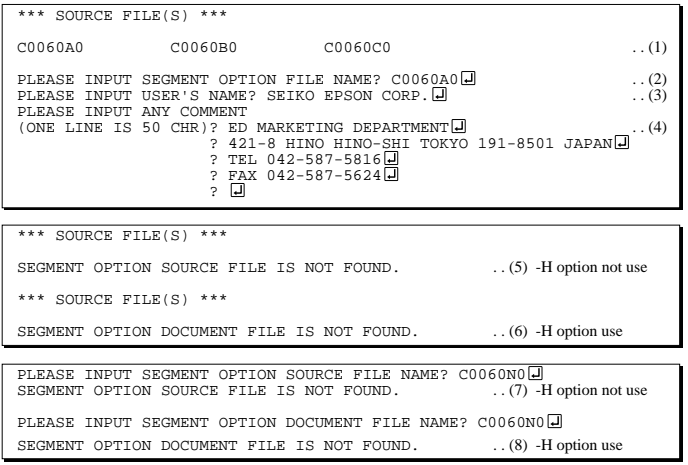

### *Start-up message*

When SOG6006 is started, the start-up message is displayed. For "STRIKE ANY KEY.", press any key to advance the program execution.

To suspend execution, press the "CTRL" and "C" keys together: the sequence returns to the DOS command level.

### *Date input*

Enter the 2-digit year, month, and day of the month by delimiting them with a slash ("/"). When not modifying the date, press the RETURN key " $\Box$ " to continue.

### *Input file selection*

- (1) Will display the files on the current drive.
- (2) Enter the file name.
- (3) Enter the customer's company name.

(4) Enter any comment. (Within 50 characters x 10 lines) Then, move to the confirmation procedure for HEX file generation.

In step (1), if no modifiable source exists, an error message (5) or (6) will be displayed and the program will be terminated. In step (2), if the specified file name is not found in the current drive, an error message (7) or (8) is displayed, prompting entry of other file name.

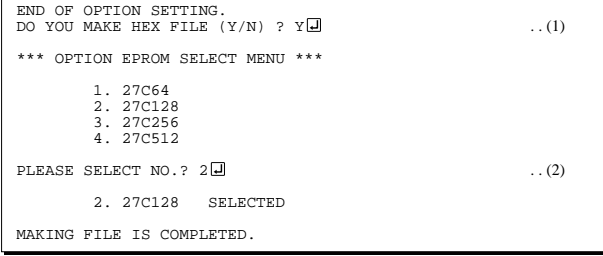

### *EPROM selection*

When selecting file is completed, the following message is output to ask the operator whether to generate the HEX file.

- (1) When debugging the program with EVA621AR, HEX file is needed, so enter " $Y \Box$ ". If " $N \Box$ " is entered, no HEX file is generated and only document file is generated.
- (2) For the option ROM selection menu displayed when " $Y \Box$ " is entered in Step (1), select the EPROM to be used for setting EVA621AR options.

When a series of operations are complete, the SOG6006 generates files. If no error is committed while setting segment options, "MAKING FILE IS COMPLETED" will be displayed and the SOG6006 program will be terminated.

### ■ **Error messages**

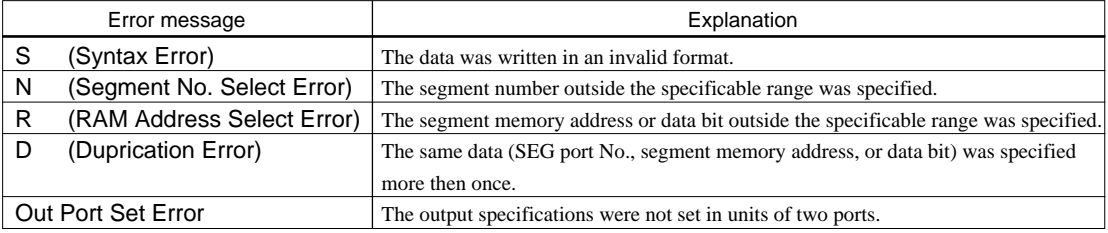

# <span id="page-28-0"></span>*4.5 Sample Files*

### ■ **Example of segment option source file**

**TABLE** 

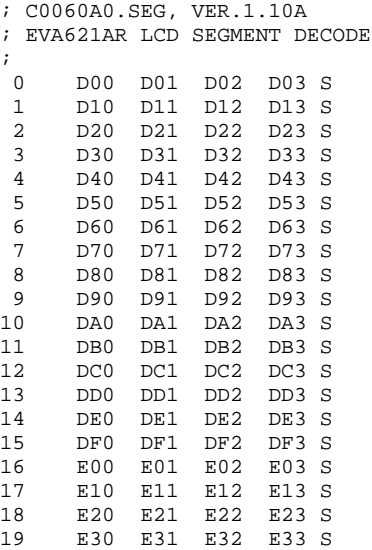

### ■ **Example of segment option document file**

```
* E0C6006 SEGMENT OPTION DOCUMENT V 1.10A
*
* FILE NAME C0060A0S.DOC
* USER'S NAME SEIKO EPSON CORP.
* INPUT DATE 97/02/03
* COMMENT ED MARKETING DEPARTMENT
             * 421-8 HINO HINO-SHI TOKYO 191-8501 JAPAN
* TEL 042-587-5816<br>* FAX 042-587-5624
             FAX 042-587-5624
*
*
* OPTION NO.17
*
* < LCD SEGMENT DECODE TABLE >
*
* SEG COM0 COM1 COM2 COM3 SPEC
*
   0 D00 D01 D02 D03 S
 1 D10 D11 D12 D13 S
 2 D20 D21 D22 D23 S
   3 D30 D31 D32 D33 S
   4 D40 D41 D42 D43 S
   5 D50 D51 D52 D53 S
   6 D60 D61 D62 D63 S
   7 D70 D71 D72 D73 S
 8 D80 D81 D82 D83 S
 9 D90 D91 D92 D93 S
  10 DA0 DA1 DA2 DA3 S
  11 DB0 DB1 DB2 DB3 S
  12 DC0 DC1 DC2 DC3 S
 13 DD0 DD1 DD2 DD3 S<br>14 DE0 DE1 DE2 DE3 S
 14 DE0 DE1 DE2
  15 DF0 DF1 DF2 DF3 S
  16 E00 E01 E02 E03 S
  17 E10 E11 E12 E13 S
  18 E20 E21 E22 E23 S
  19 E30 E31 E32 E33 S
\\END
```
Note End mark "¥¥END" may be used instead of "\\END" depending on the PC used. (The code of  $\land$  and  $\yen$  is 5CH.)

# <span id="page-29-0"></span>*5 ICE CONTROL SOFTWARE ICS6006*

# *5.1 ICS6006 Outline*

The In-circuit Emulator ICE6200 connects the target board produced by the user via the EVA621AR and performs real time target system evaluation and debugging by passing through the RS-232C from the host computer and controlling it. The operation on the host computer side and ICE6200 control is done through the ICE Control Software ICS6006.

The ICS6006 has a set of numerous and highly functional emulation commands which provide sophisticated break function, on-the-fly data display, history display, etc., and so perform a higher level of debugging.

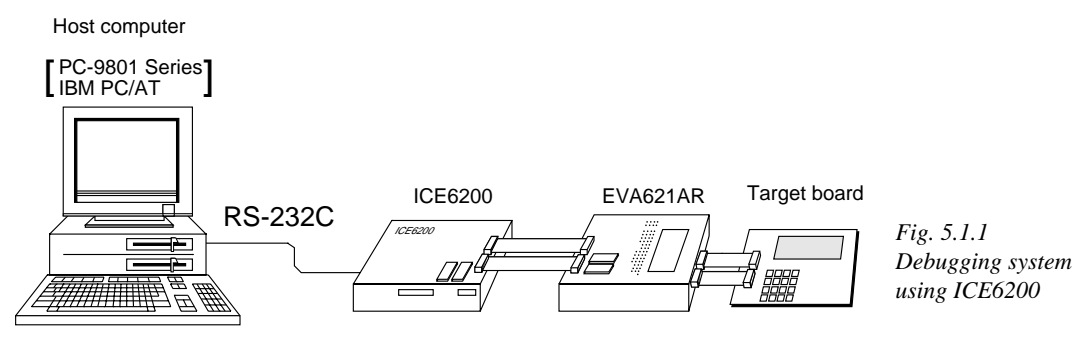

☞ The functions of the ICE6200 and commands are same as for the E0C62 Family. Refer to the "E0C62 Family Development Tool Reference Manual" for details.

# *5.2 ICS6006 Restrictions*

Take the following precautions when using the ICS6006.

## ■ **ROM** Area

The ROM area is limited to a maximum address of 7FFH. Assigning data above the 7FFH address causes an error.

## ■ **RAM Area**

The RAM area is limited to a maximum address of 0FFH. However, as the following addresses are in the unused area, designation of this area with the ICE commands produces an error.

Unused area: 080H to 0CFH, 0FDH

Memory 0D0H to 0EFH is display memory; 0F0H to 0FFH is I/O memory. (Refer to the "E0C6006 Technical Manual" for details.)

# ■ **Undefined Code**

The instructions below are not specified for the E0C6006 and so cannot be used.

SLP

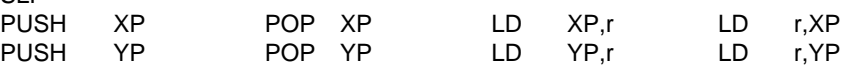

## ■ **OPTLD Command**

In the ICS6006, OPTLD command can be used.

This command loads HEX files (function option and LCD segment option data) into the EVA621AR memory via the ICE6200.

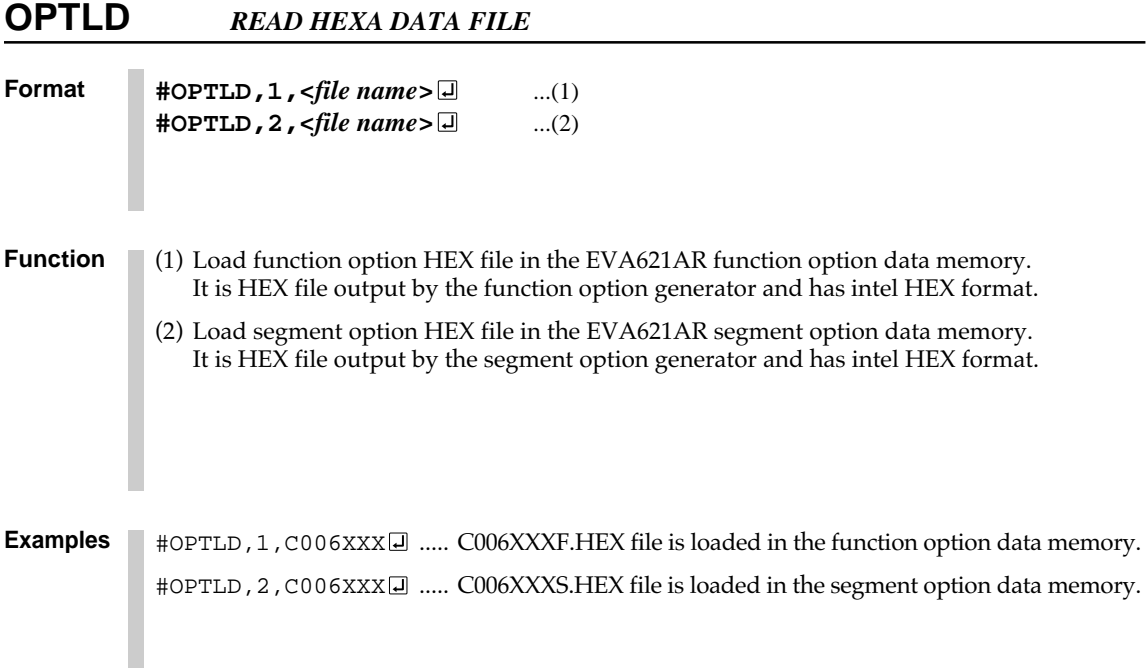

# <span id="page-31-0"></span>*5.3 ICS6006 Quick Reference*

## ■ **Starting command and input/output files**

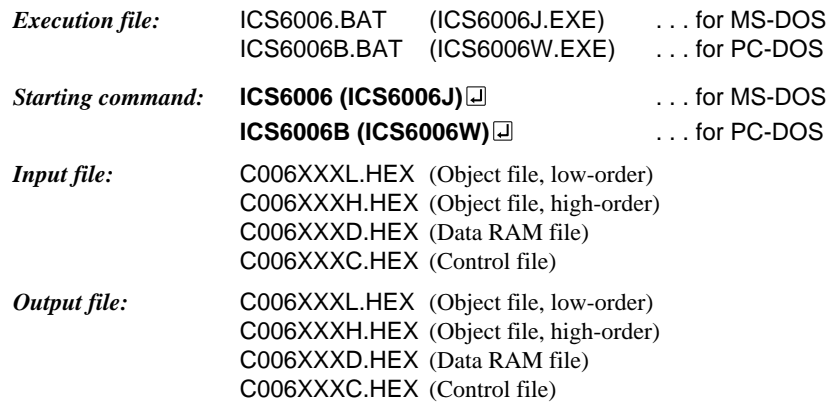

## ■ **Display example**

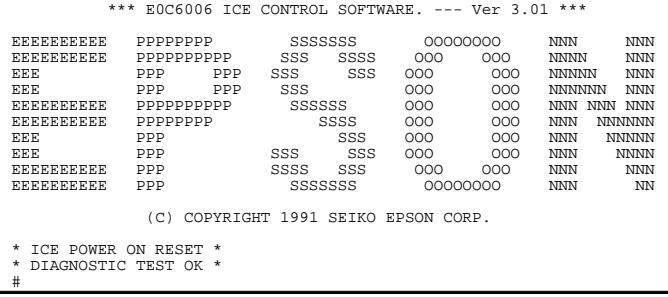

### *Start-up message*

When ICS6006 is started, the start-up message is displayed, and a self-test is automatically performed. ICS6006 commands are awaited when the program is properly loaded and the # mark is displayed.

 *indicates the Return key.*

Debugging can be done by entering command after the # mark. The ICS6006 program is terminated by entering the Q (Quit) command.

Note Confirm that the cables connected properly, then operate the ICS6006.

### ■ **Error messages**

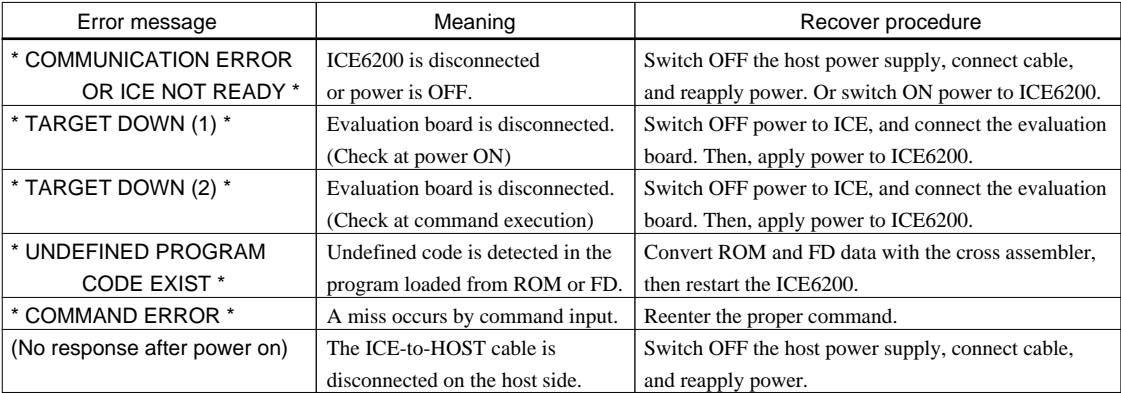

# ■ **ICE6200 commands**

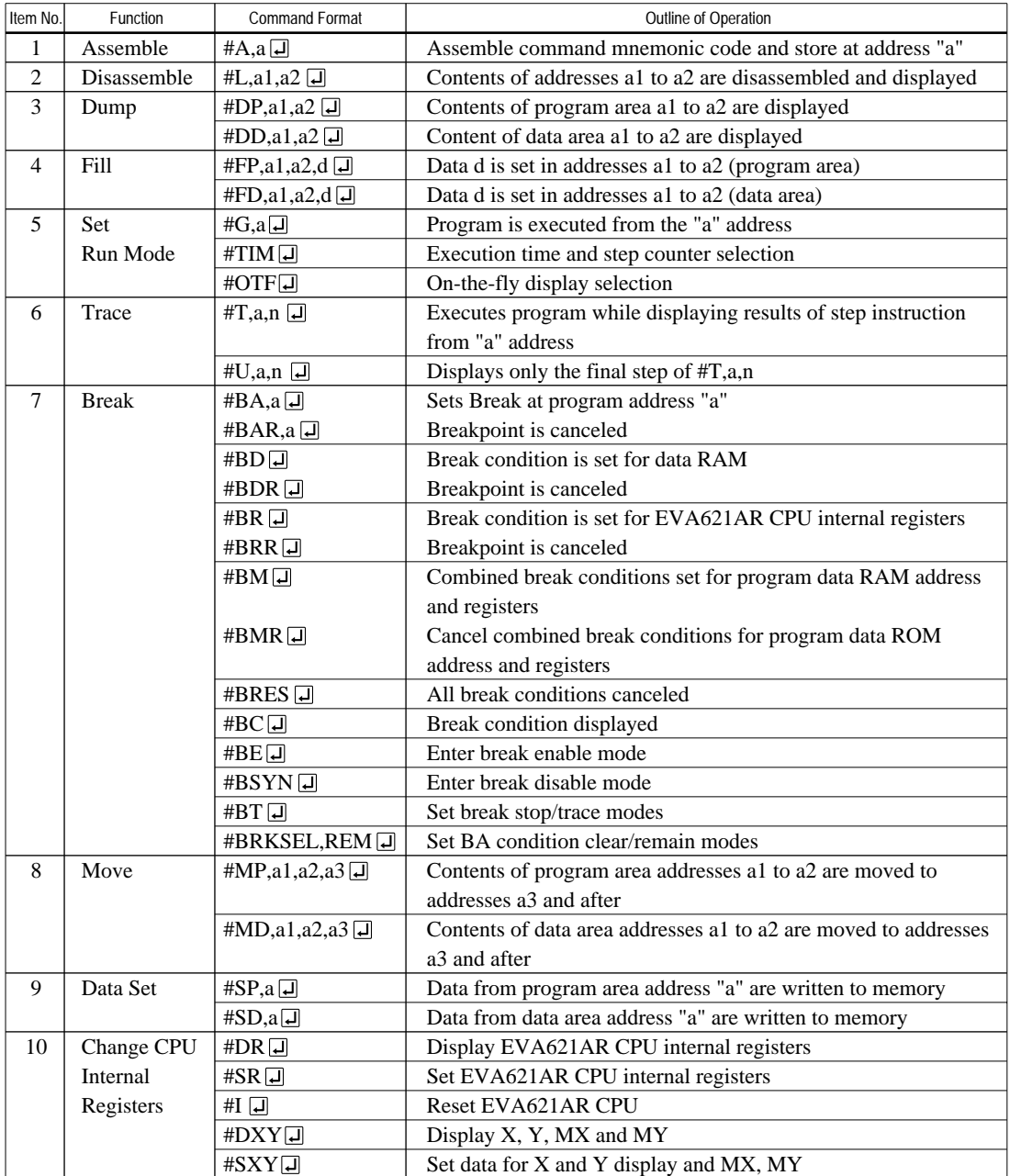

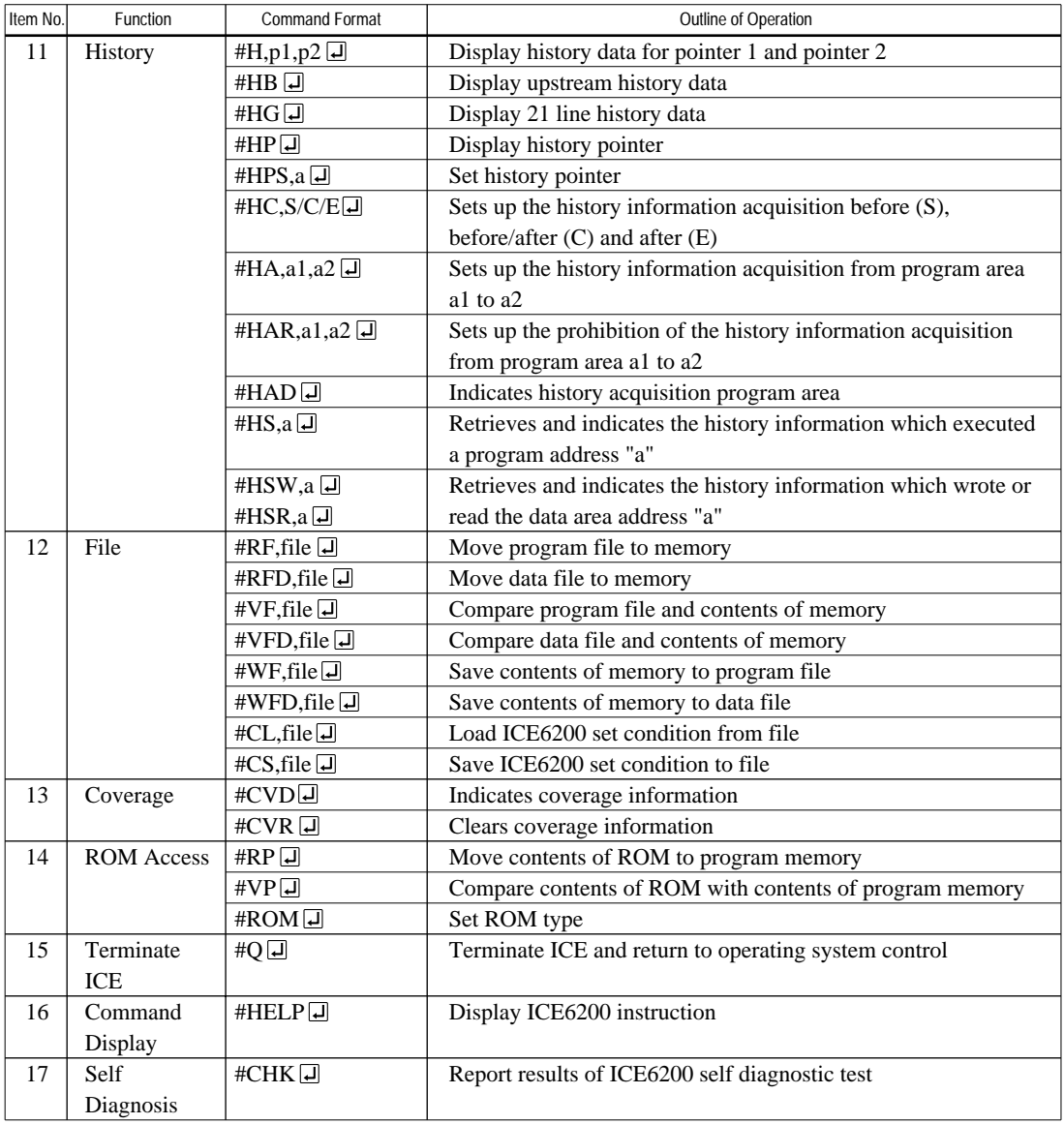

 $\boxed{\mathsf{\blackcup}}$  means press the RETURN key.

# <span id="page-34-0"></span>*6 MASK DATA CHECKER MDC6006*

# *6.1 MDC6006 Outline*

The Mask Data Checker MDC6006 is a software tool which checks the program data (C006XXXH.HEX and C006XXXL.HEX) and option data (C006XXXF.DOC and C006XXXS.DOC) created by the user and creates the data file (C6006XXX.PAn) for generating mask patterns. The user must send the file generated through this software tool to Seiko Epson.

Moreover, MDC6006 has the capability to restore the generated data file (C6006XXX.PA0) to the original file format .

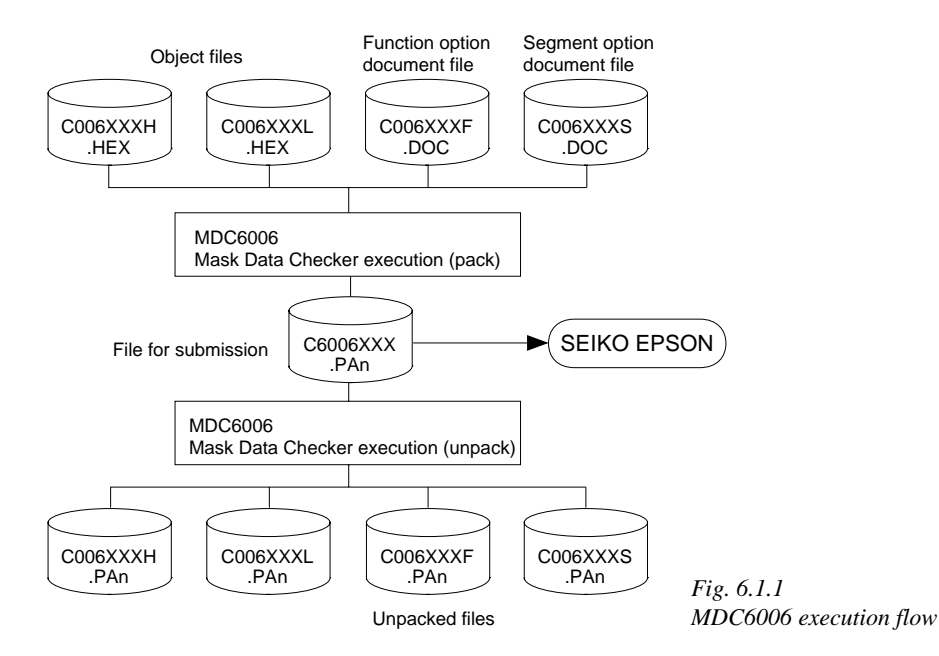

☞ The operating method is same as for the E0C62 Family. Refer to the "E0C62 Family Development Tool Reference Manual" for details.

# *6.2 MDC6006 Quick Reference*

# ■ Starting command and input/output files

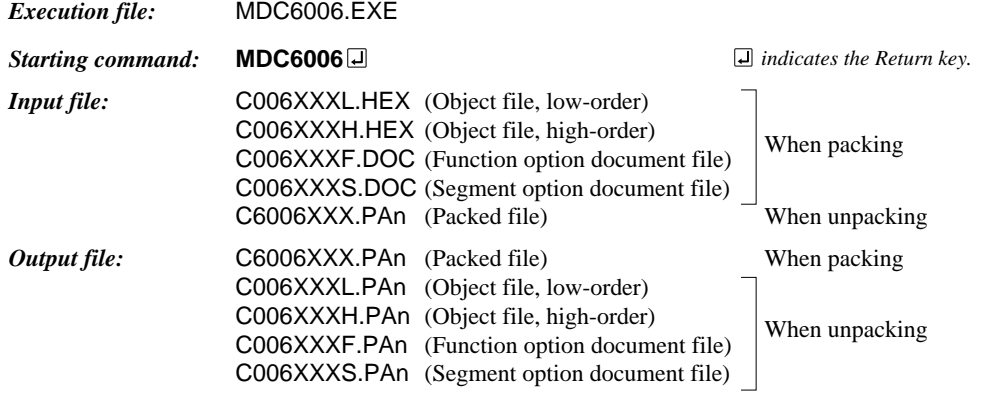

### ■ **Display examples**

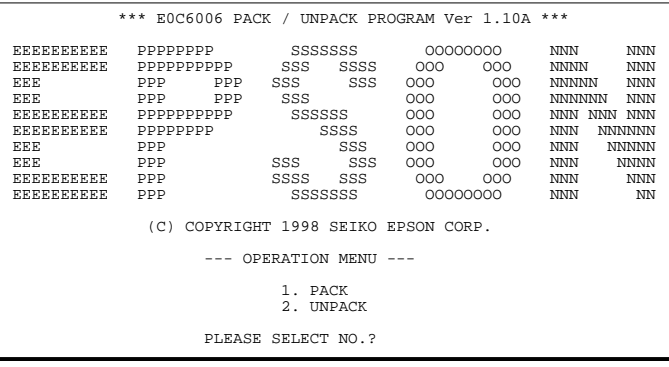

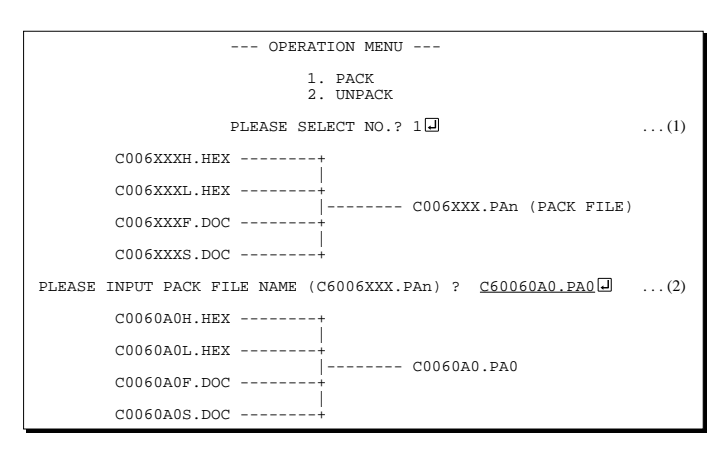

### *Start-up message*

When MDC6006 is started, the start-up message and operation menu are displayed. Here, the user is prompted to select operation options.

### *Packing of data*

- (1) Select "1.PACK" in the operation menu.
- (2) Enter the file name.

After submitting the data to Seiko Epson and there is a need to re-submit the data, increase the numeric value of "n" by one when the input is made. (Example: When re-submitting data after "C6006XXX.PA0" has been submitted, the pack file name should be entered as "C6006XXX.PA1".)

With this, the mask file (C6006XXX.PAn) is generated, and the MDC6006 program will be terminated. Submit this file to Seiko Epson.

Note Don't use the data generated with the -N option of the Cross Assembler (ASM6006) as program data.

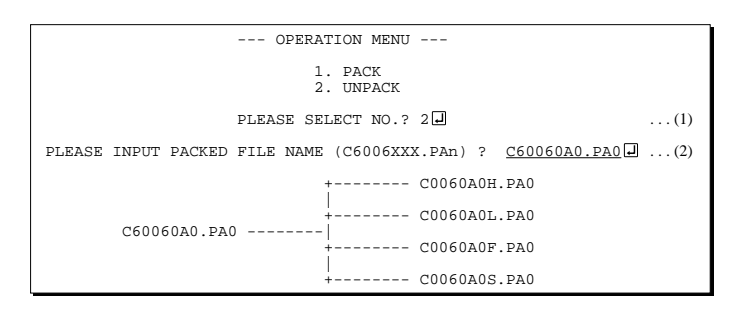

### *Unpacking of data*

- (1) Select "2.UNPACK" in the operation menu.
- (2) Enter the packed file name.

With this, the mask data file (C6006XXX.PAn) is restored to the original file format, and the MDC6006 program will be terminated.

Since the extension of the file name remains as "PAn", it must be renamed back to its original form ("HEX" and "DOC") in order to re-debug or modify the restored file.

# ■ **Error messages**

## *Program data error*

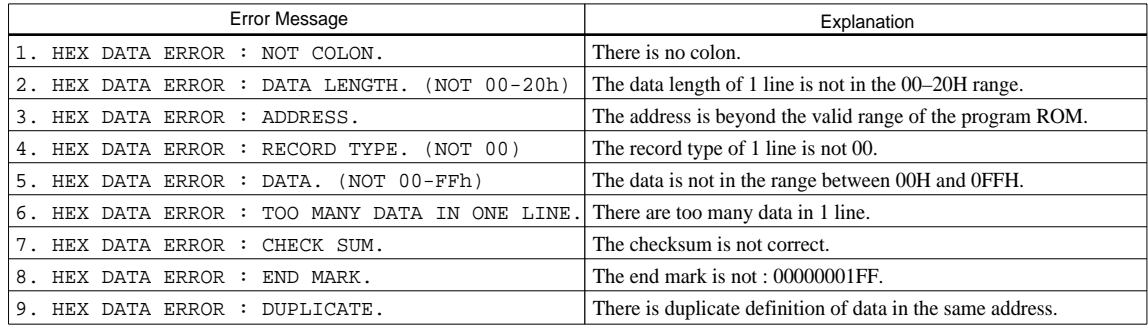

## *Function option data error*

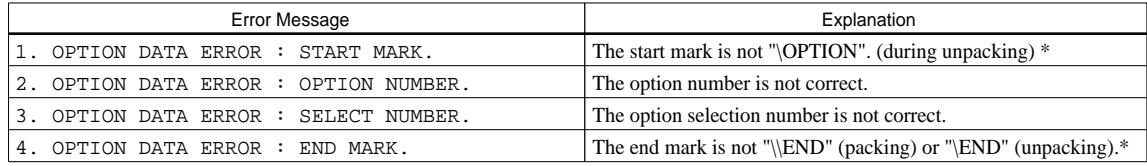

## *Segment option data error*

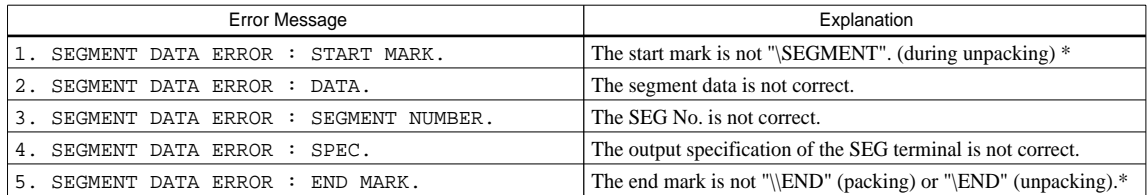

### *File error*

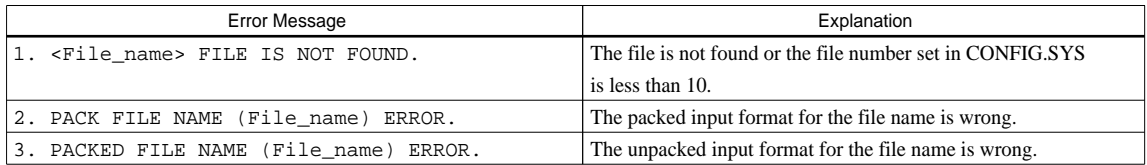

## *System error*

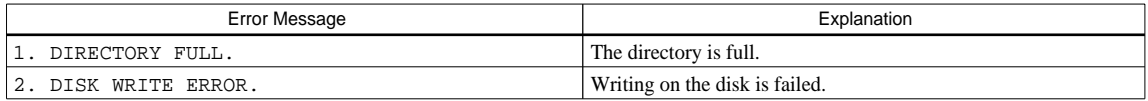

*\** \ sometimes appears as ¥, depending on the personal computer being used.

# <span id="page-37-0"></span>*APPENDIX A. E0C6006 INSTRUCTION SET*

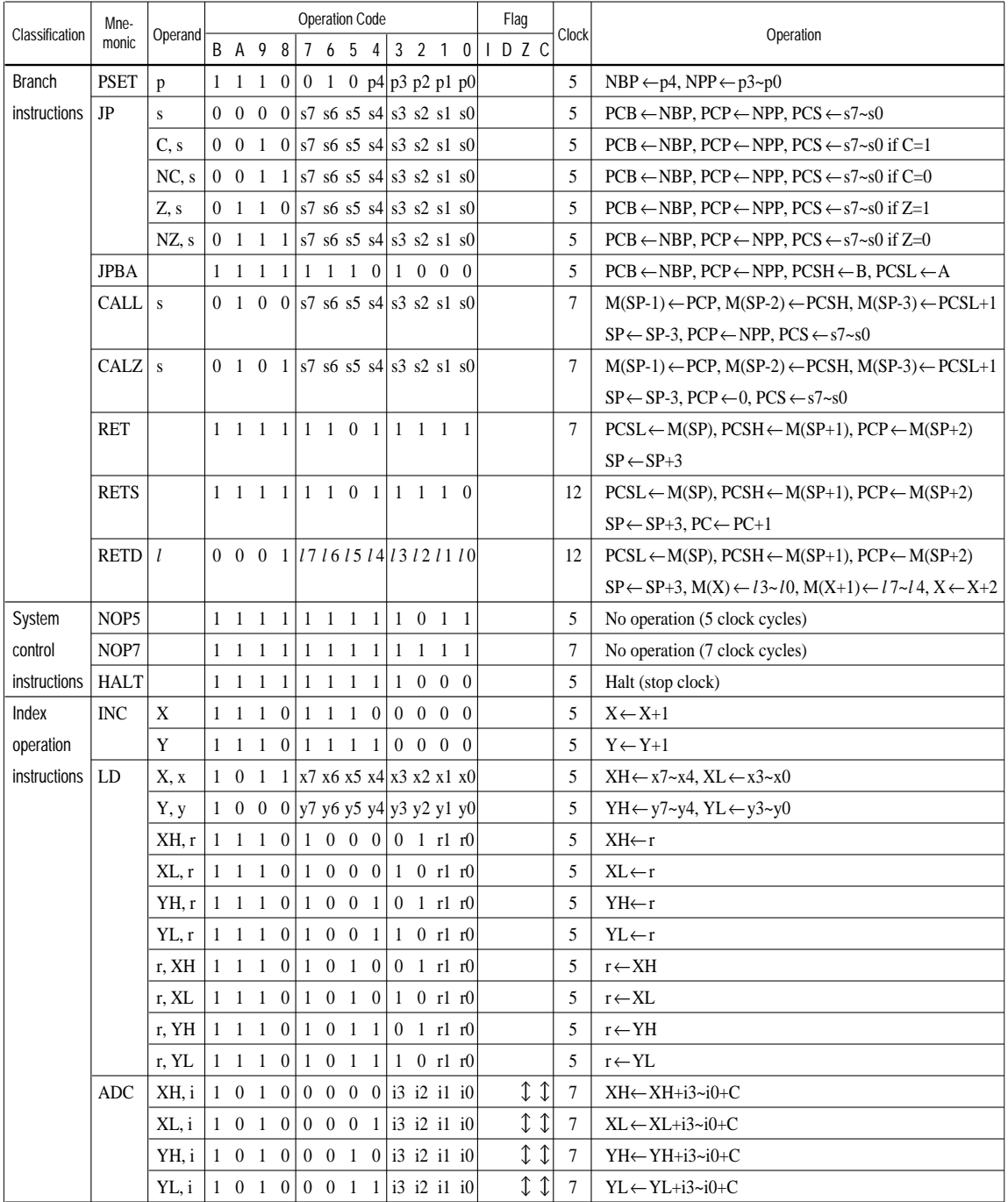

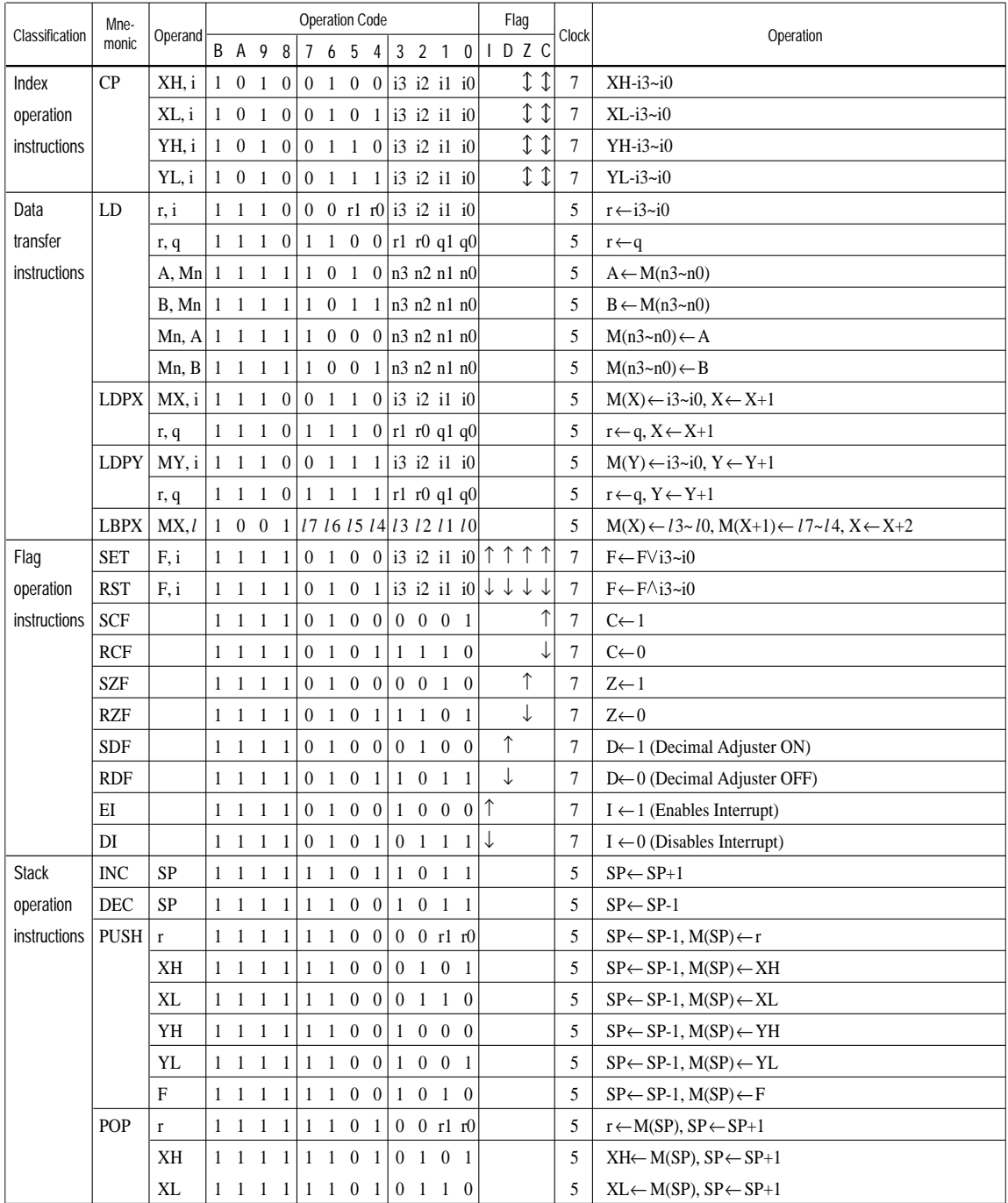

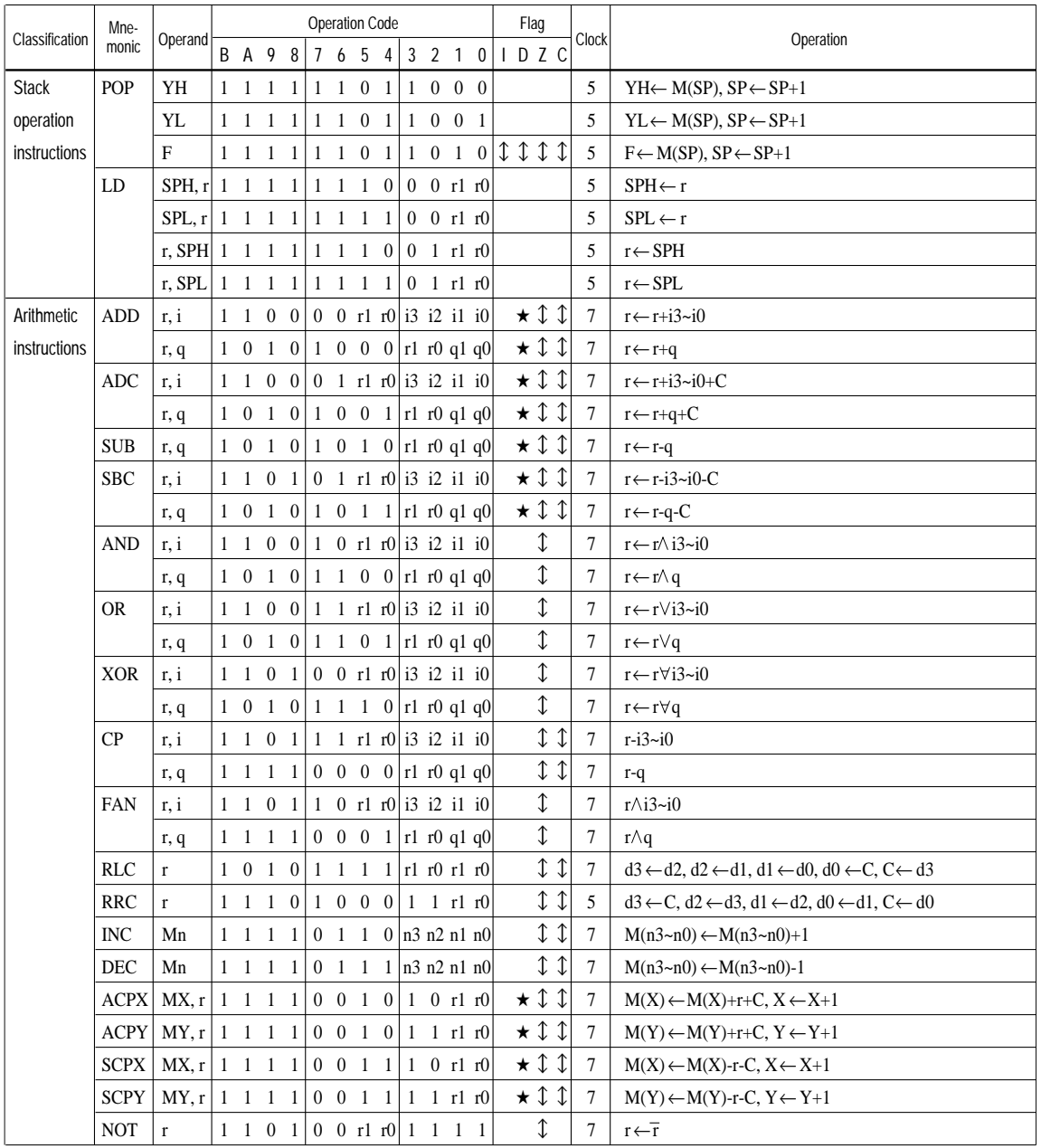

Abbreviations used in the explanations have the following meanings.

## *Symbols associated with registers and memory*

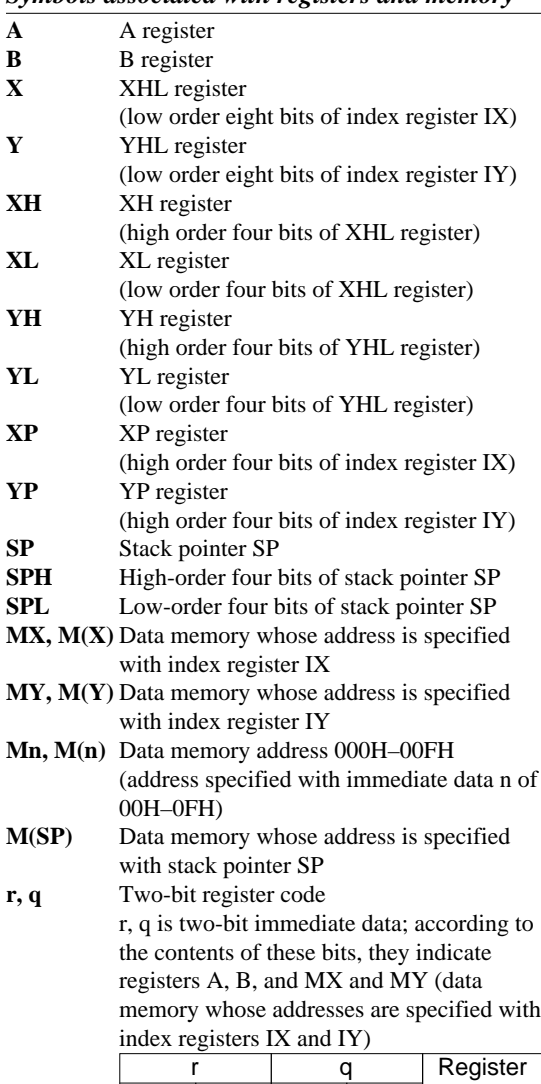

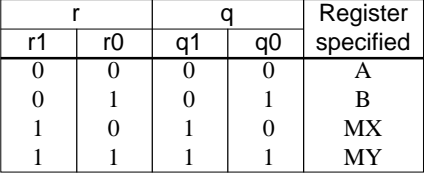

# *Symbols associated with program counter*

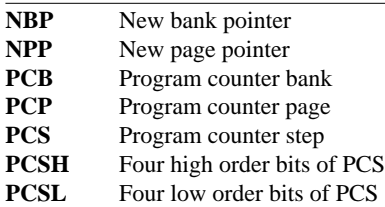

# *Symbols associated with flags*

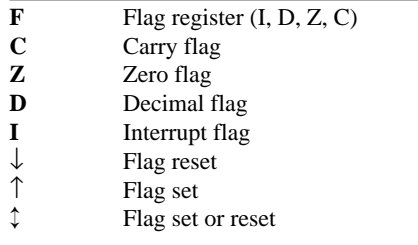

## *Associated with immediate data*

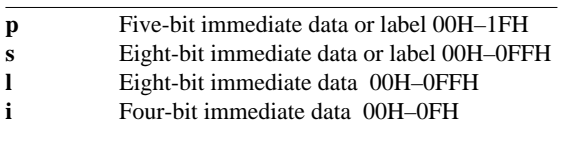

## *Associated with arithmetic and other operations*

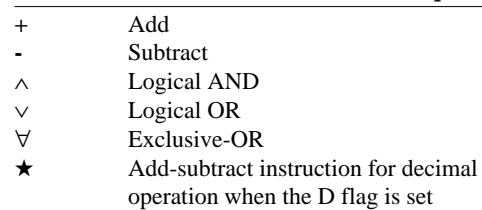

# <span id="page-41-0"></span>*APPENDIX B. E0C6006 RAM MAP*

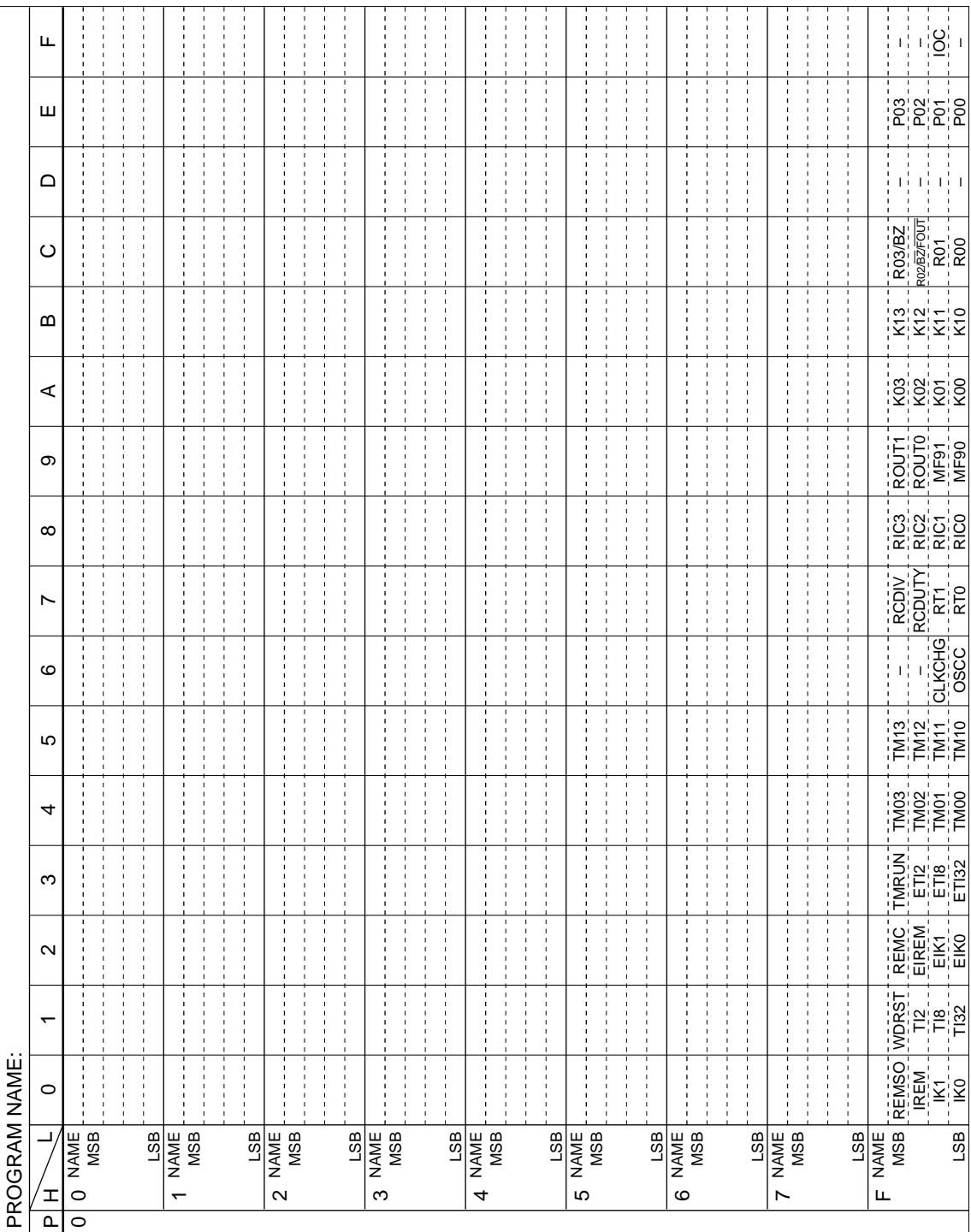

# <span id="page-42-0"></span>*APPENDIX C. E0C6006 I/O MEMORY MAP*

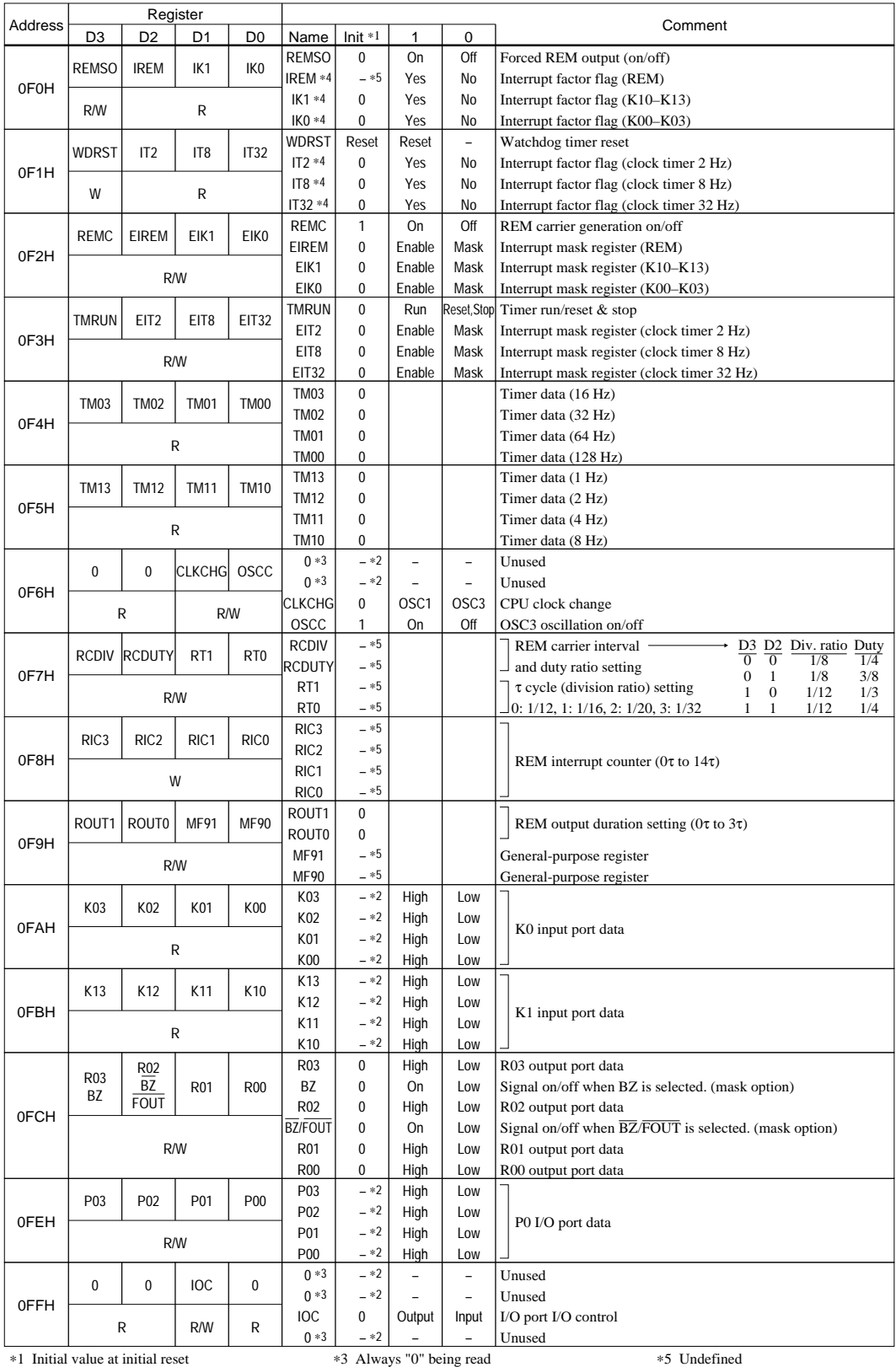

∗2 Not set in the circuit

∗4 Reset (0) immediately after being read

# <span id="page-43-0"></span>*APPENDIX D. TROUBLESHOOTING*

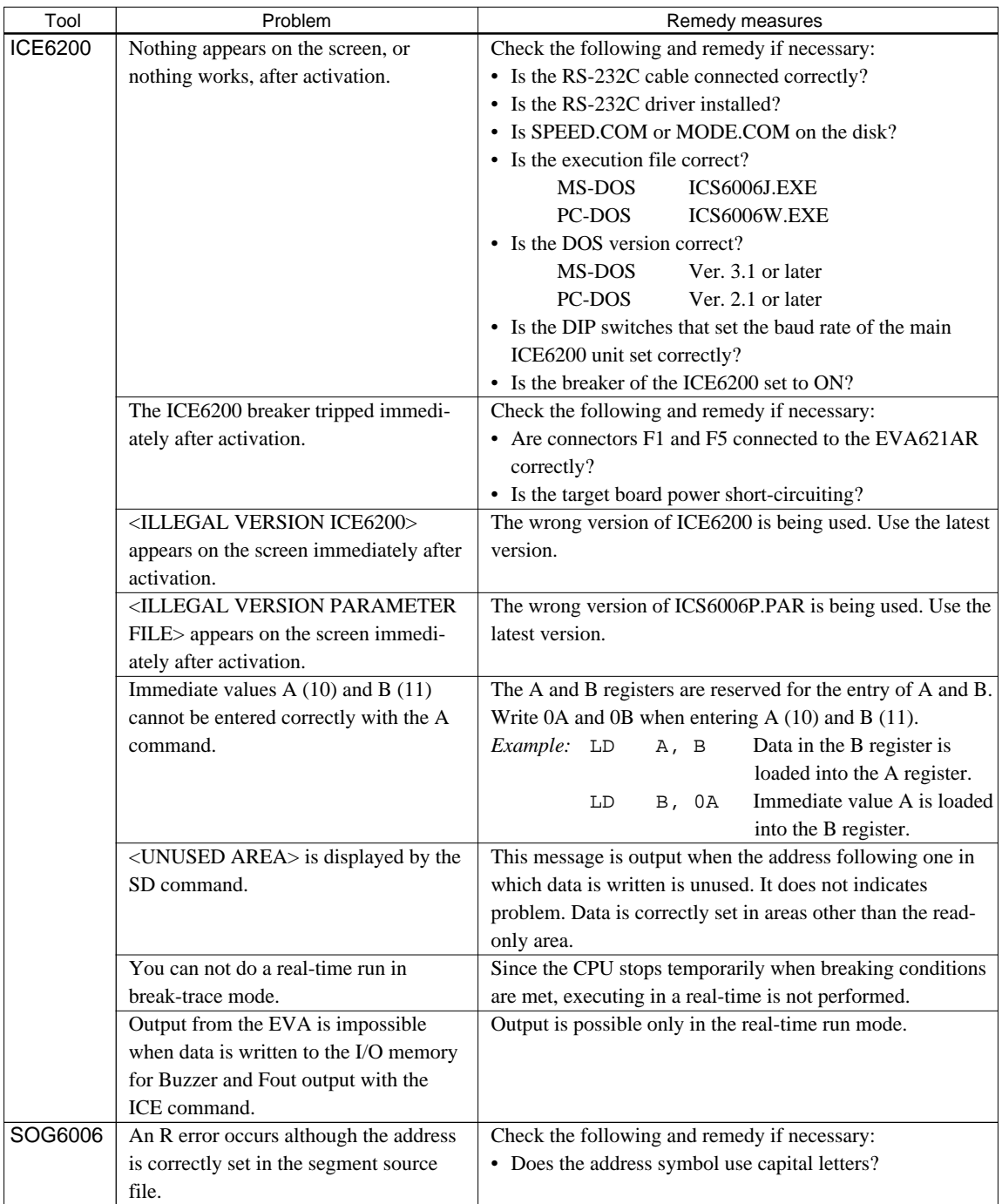

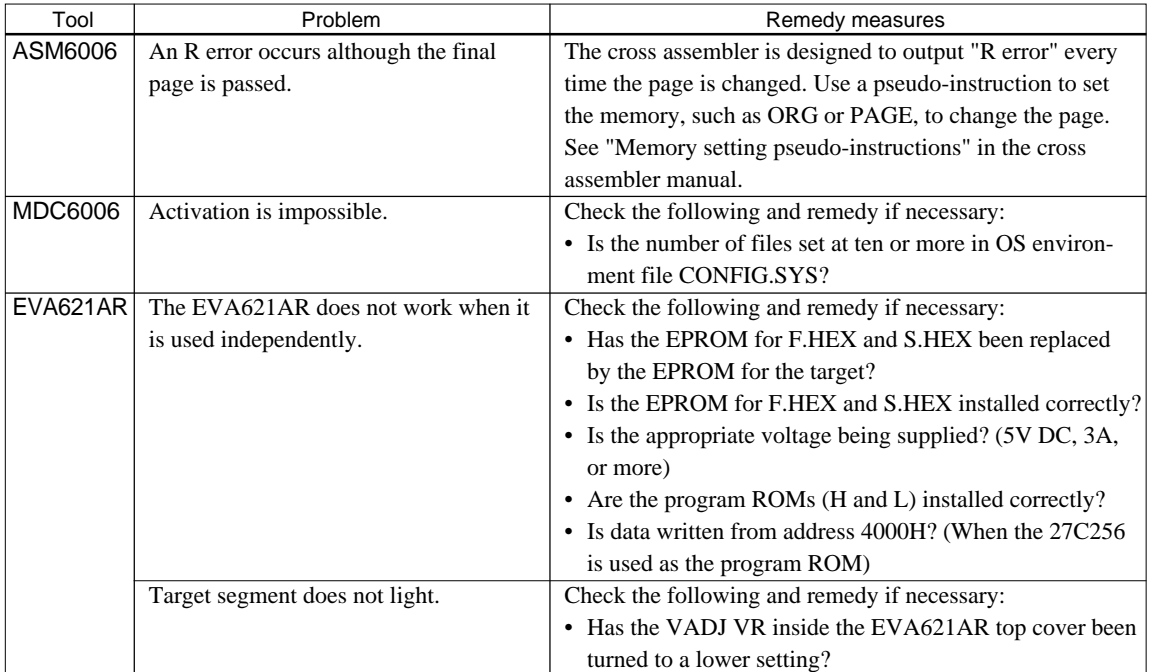

#### **EPSON International Sales Operations**

### **AMERICA**

### **EPSON ELECTRONICS AMERICA, INC.**

- HEADQUARTERS - 1960 E. Grand Ave EI Segundo, CA 90245, U.S.A. Phone: +1-310-955-5300 Fax: +1-310-955-5400

#### - SALES OFFICES -

West 150 River Oaks Parkway San Jose, CA 95134, U.S.A. Phone: +1-408-922-0200 Fax: +1-408-922-0238

Central 1450 East American Lane, Suite 1550 Schaumburg, IL 60173, U.S.A.<br>Phone: +1-847-517-7667 Fax: +1-847-517-7601 Phone: +1-847-517-7667

101 Virginia Street, Suite 290 Crystal Lake, IL 60014 Phone: +1-815-455-7630 Fax: +1-815-455-7633

**Northeast** 301 Edgewater Place, Suite 120 Wakefield, MA 01880, U.S.A. Phone: +1-781-246-3600 Fax: +1-781-246-5443

Southeast 4300 Six Forks Road, Suite 430

Raleigh, NC 27609, U.S.A. Phone: +1-919-781-7667 Fax: +1-919-781-6778

1700 Spinnaker Drive Alpharetta, GA 30005 Phone: +1-770-754-4872 Fax: +1-770-753-0601

## **EUROPE**

#### **EPSON EUROPE ELECTRONICS GmbH**

- HEADQUARTERS - Riesstrasse 15 80992 Muenchen, GERMANY Phone: +49-(0)89-14005-0 Fax: +49-(0)89-14005-110

### - GERMANY -

### **SALES OFFICE**

Breidenbachstrasse 46 D-51373 Leverkusen, GERMANY Phone: +49-(0)214-83070-0 Fax: +49-(0)214-83070-10

### - UNITED KINGDOM -

**UK BRANCH OFFICE**

G6 Doncastle House, Doncastle Road Bracknell, Berkshire RG12 8PE, ENGLAND Phone: +44-(0)1344-381700 Fax: +44-(0)1344-381701

#### - FRANCE -

#### **FRENCH BRANCH OFFICE**

1 Avenue de l' Atlantique, LP 915 Les Conquerants Z.A. de Courtaboeuf 2, F-91976 Les Ulis Cedex, FRANCE Phone: +33-(0)1-64862350 Fax: +33-(0)1-64862355

## **ASIA**

- HONG KONG, CHINA -

#### **EPSON HONG KONG LTD.**

20/F., Harbour Centre, 25 Harbour Road Wanchai, HONG KONG Phone: +852-2585-4600 Fax: +852-2827-4346 Telex: 65542 EPSCO HX

### - CHINA -

#### **SHANGHAI EPSON ELECTRONICS CO., LTD.**

4F, Bldg., 27, No. 69, Gui Jing Road Caohejing, Shanghai, CHINA Phone: 21-6485-5552 Fax: 21-6485-0775

### - TAIWAN, R.O.C. -

### **EPSON TAIWAN TECHNOLOGY & TRADING LTD.**

10F, No. 287, Nanking East Road, Sec. 3 Taipei, TAIWAN, R.O.C. Phone: 02-2717-7360 Fax: 02-2712-9164 Telex: 24444 EPSONTB

### **HSINCHU OFFICE**

13F-3, No. 295, Kuang-Fu Road, Sec. 2 HsinChu 300, TAIWAN, R.O.C. Phone: 03-573-9900 Fax: 03-573-9169

#### - SINGAPORE -

#### **EPSON SINGAPORE PTE., LTD.**

No. 1 Temasek Avenue, #36-00 Millenia Tower, SINGAPORE 039192 Phone: +65-337-7911

### - KOREA -

### **SEIKO EPSON CORPORATION KOREA OFFICE**

10F, KLI 63 Bldg., 60 Yoido-Dong Youngdeungpo-Ku, Seoul, 150-010, KOREA Phone: 02-784-6027 Fax: 02-767-3677

### - JAPAN -

### **SEIKO EPSON CORPORATION ELECTRONIC DEVICES MARKETING DIVISION**

#### **Electronic Device Marketing Department**

### **IC Marketing & Engineering Group**

421-8, Hino, Hino-shi, Tokyo 191-8501, JAPAN Phone: +81-(0)42-587-5816 Fax: +81-(0)42-587-5624

### **ED International Marketing Department I**

**(Europe & U.S.A.)** 421-8, Hino, Hino-shi, Tokyo 191-8501, JAPAN Phone: +81-(0)42-587-5812 Fax: +81-(0)42-587-5564

#### **ED International Marketing Department II (Asia)**

421-8, Hino, Hino-shi, Tokyo 191-8501, JAPAN Phone: +81-(0)42-587-5814 Fax: +81-(0)42-587-5110

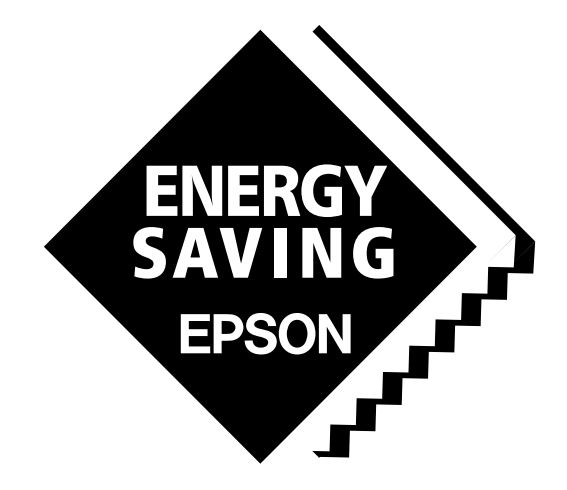

In pursuit of **"Saving" Technology**, Epson electronic devices. Our lineup of semiconductors, liquid crystal displays and quartz devices assists in creating the products of our customers' dreams. **Epson IS energy savings**.

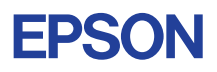

# **SEIKO EPSON CORPORATION ELECTRONIC DEVICES MARKETING DIVISION**

■ Electronic devices information on the Epson WWW server